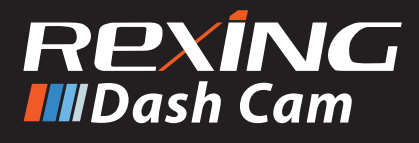

# V5 Quick Start Guide

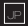

V5クイックスタートガイド

FR Guide de démarrage rapide de la V5

IT Guida di avvio rapido V5

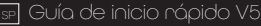

V5 Schnellstartanleitung

## **Table of Contents**

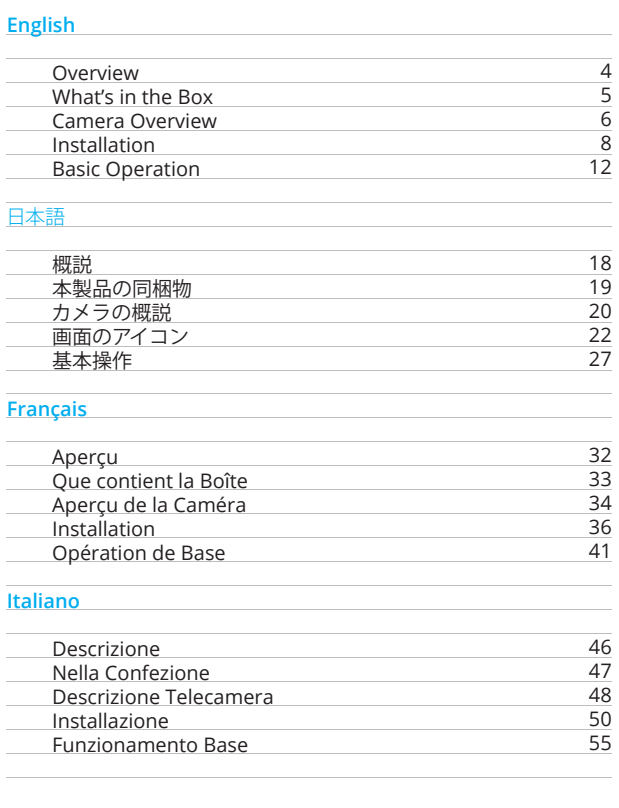

## Español

page

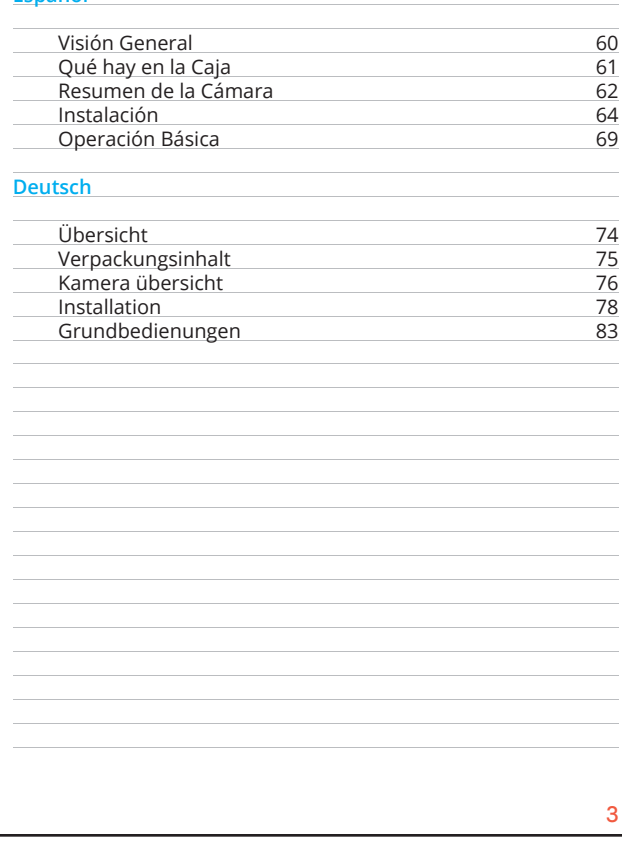

page

## 1. Overview

 $\overline{2}$ 

Thank you for choosing REXING! We hope you love your new product as much as we do.

If you need assistance, or have any suggestions to improve it, please contact us. You can reach us via care@rexingusa.com or call us at (203) 800-4466. Our support team will respond you as soon as possible.

Always a surprise in Rexing. Check us out here.

https://www.facebook.com/rexingusa/ https://www.instagram.com/rexingdashcam/ https://www.rexingusa.com/support/registration/ https://www.rexingusa.com/support/product-support/

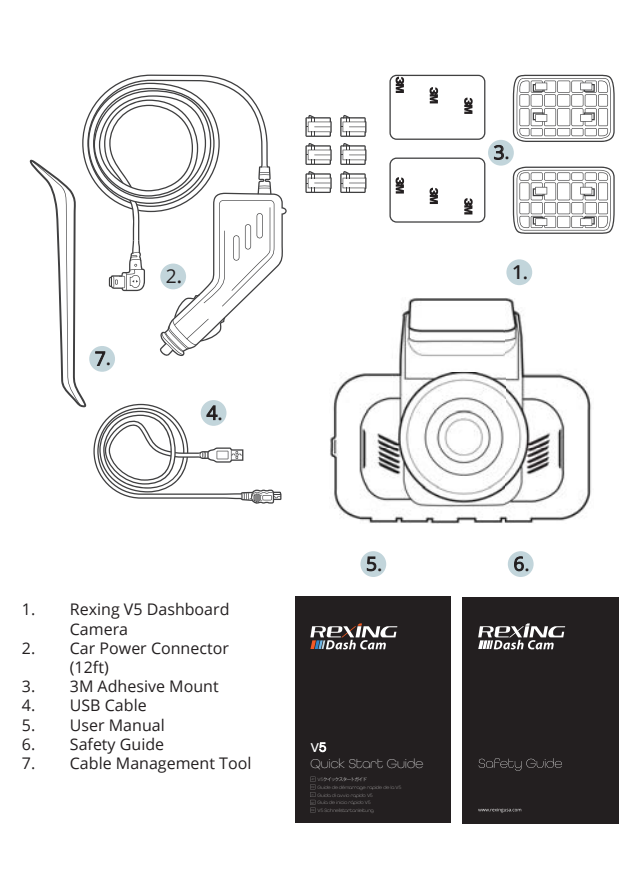

2. What's in the box

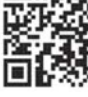

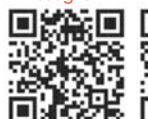

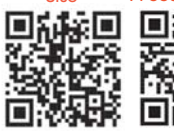

## 3. Camera Overview

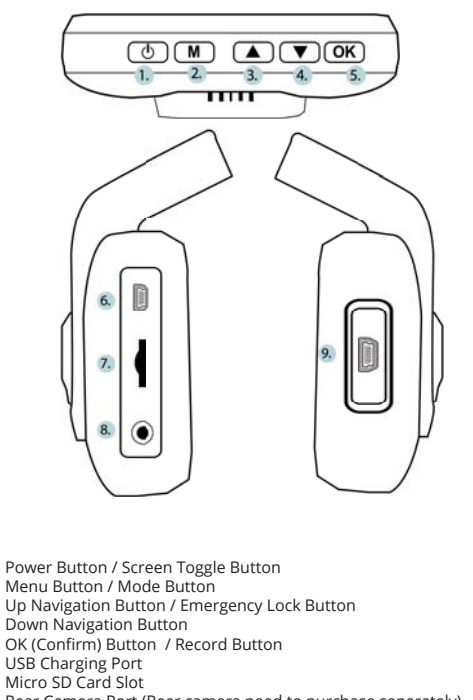

- Rear Camera Port (Rear camera need to purchase separately) 8.
- $\alpha$ Cabin Camera Port(Cabin camera need to purchase separately)

\*The camera is recording when the LED is flashing blue. ٠

 $\overline{1}$ .  $\overline{2}$ 

 $\frac{3}{4}$ 

 $\frac{5}{6}$  $\overline{7}$ 

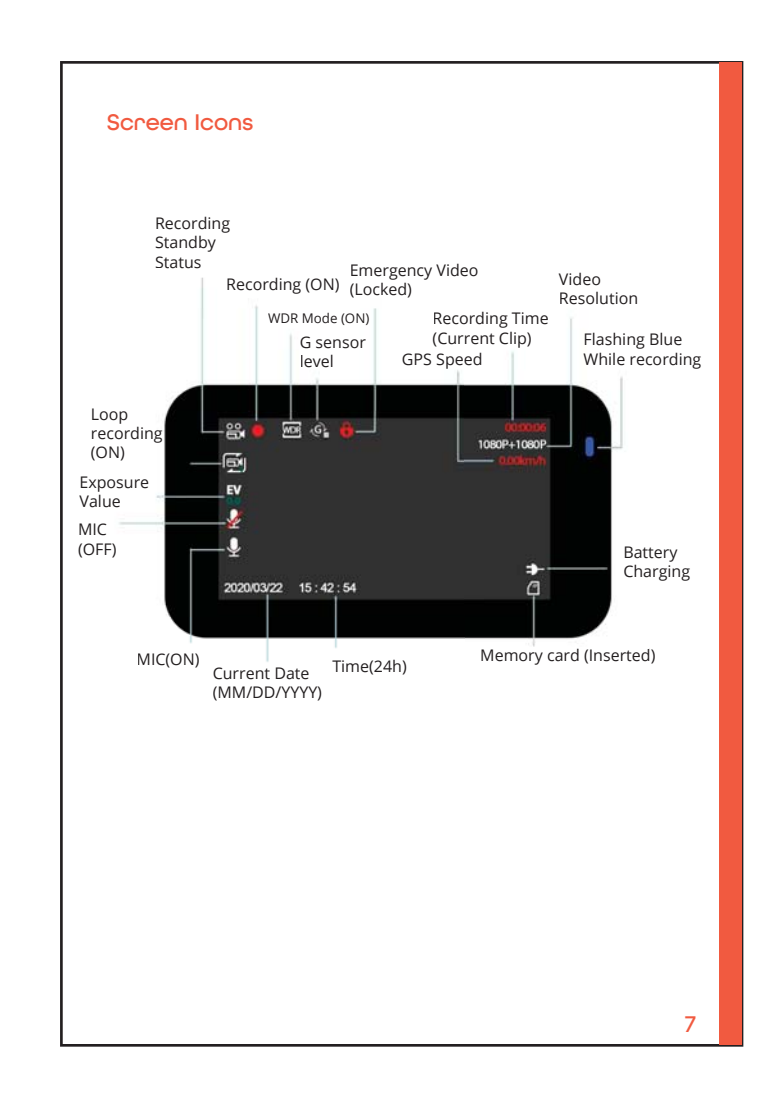

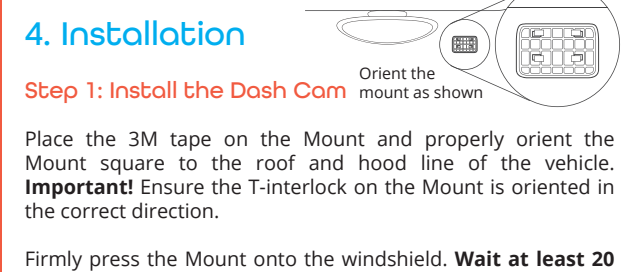

minutes before mounting the camera.

On the illustration Orient the mount as shown.

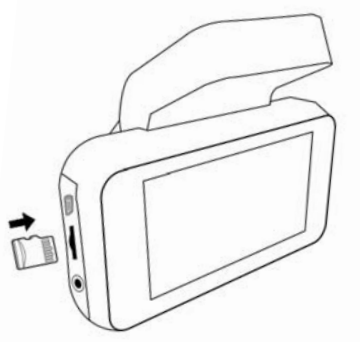

### Step 2: Insert the Memory Card

The Rexing V5 accepts [Class 10/UHS-1 or higher] Micro SD memory cards up to 256GB. You will need to insert a memory card before you can begin recording. Before inserting or removing a memory card, first ensure you've powered down the device. Gently push the memory card in until you hear a click, and allow the spring release to push the card out.

### Step 3: Power the Camera and Format the Memory Card

Power the camera by connecting the charger to the car cigarette lighter and camera. To ensure the V5 records to your memory card properly and without error. Before you start using a new memory card, you must format the card within the camera using the format function. Always backup important data stored on the memory card before formatting.

To format the memory card, make sure you have inserted your memory card, then turn on the device by connecting to a power source. Press OK to stop recording. Then press MENU button twice to enter the System Setup the Menu. Use the **A** and **V** buttons and go to the Format<br>setting. Press the **OK** button to confirm the selection.

You may now disconnect from power. The camera will shut down after 3 seconds. The camera should begin recording automatically the next time it is powered on.

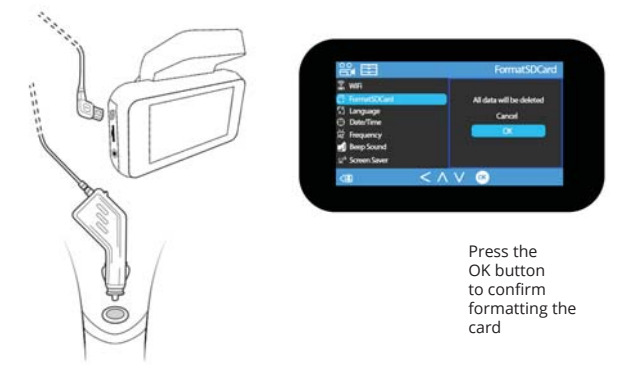

#### Step 4: Mount the Rear Camera / Cabin Camera

#### (Rear camera or Cabin camera need to purchase separately)

Mount the rear camera/cabin camera as shown below. Use the provided rear camera cable to connect the rear camera to the front camera.

You can attached the cabin camera to front camera directly. You can connect all three channels together, you may choose any two of them to record at the same time.

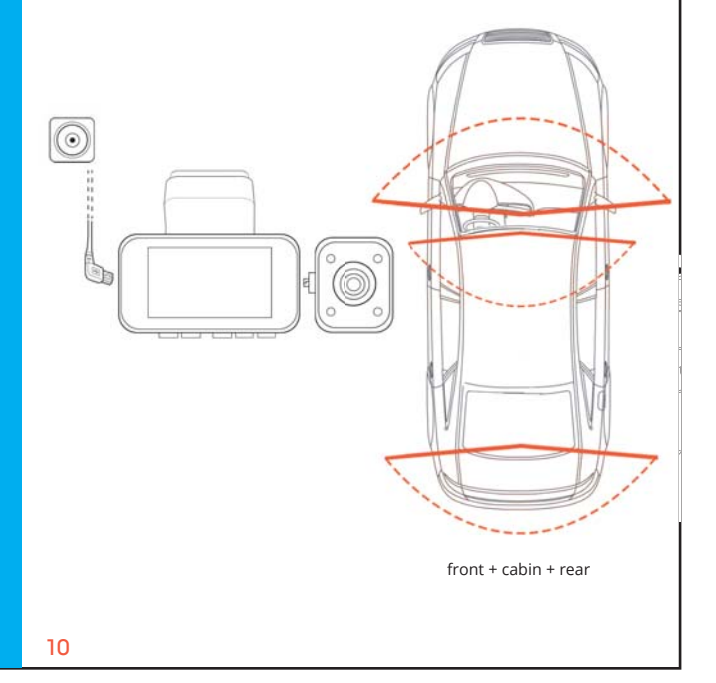

## 5. Basic Operation

### **Device Power**

The device is automatically powered on when plugged into a 12V accessory socket or cigarette lighter and received a charge (i.e.: the vehicle is started).

To turn the device on manually, press and hold the Power button until the welcome screen appears.

The camera will automatically start recording when power on.

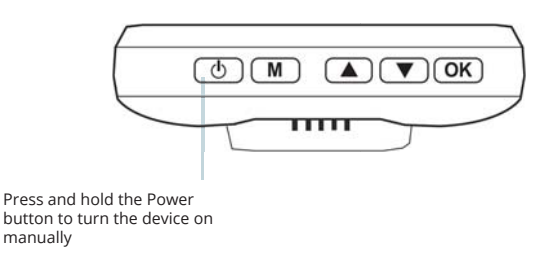

### Menu Settings

Power the camera On. If the camera is recording, press the OK button to stop recording.

Hold the MENU button and toggle to the desired mode. Press the MENU button once to enter the settings menu for a Mode. Press the **MENU** button twice to enter the System Settings (Set  $\text{UD}$ ).

### Step 5: Installing the Camera onto the Windshield

Place the camera on the mount and carefully route the power cable around the windscreen and tuck in under the trim.

Plug the Car Charger Cable into a 12V DC power outlet or the car cigarette lighter.

Connect car charger to the camera. The camera will auto-start recording once powered on.

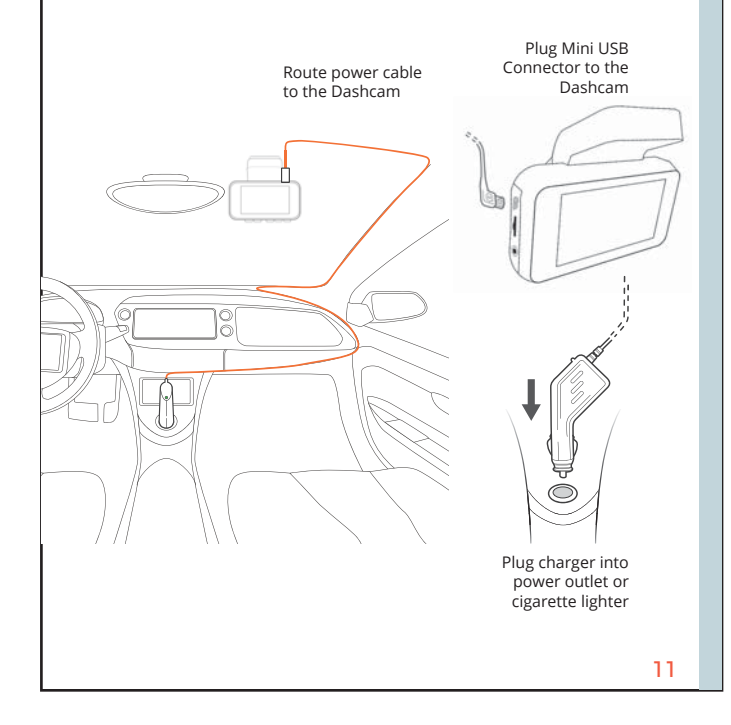

#### Video Recording

The camera will automatically start recording when the device receives charge. The LED lights and red dot will blink device when recording. Press the OK button to stop recording.

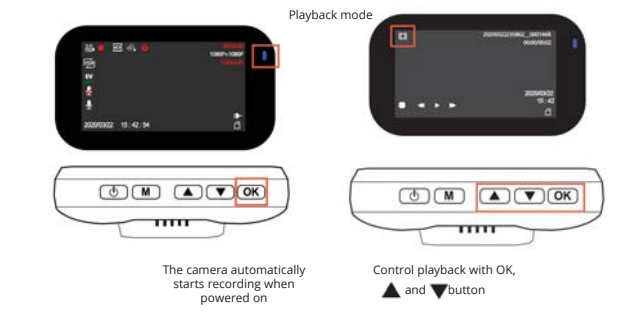

#### **EMR Mode**

To use the Emergency Record Mode, hold the "▲" button to manually record a 20 second video that is automatically saved and locked.

View EMR recordings by pressing the menu/playback button.

## **Video Plauback**

Playback of videos can be done on the device or a computer.

To playback a video on the device, toggle to the Playback mode. Use the  $\blacktriangle$  and  $\nabla$  buttons to toggle to the desired video. Press the OK button to play.

During playback use the OK (pause), △ (rewind) and ▼ (fast forward) buttons to control the video playback.

To ploubock a video on the computer either use an SD card adapter or connect the device to the computer directly using the USB cable.

To playback a video using an SD card adapter, remove the memory card and insert it into an SD card adapter. Place the adapter in the computer.

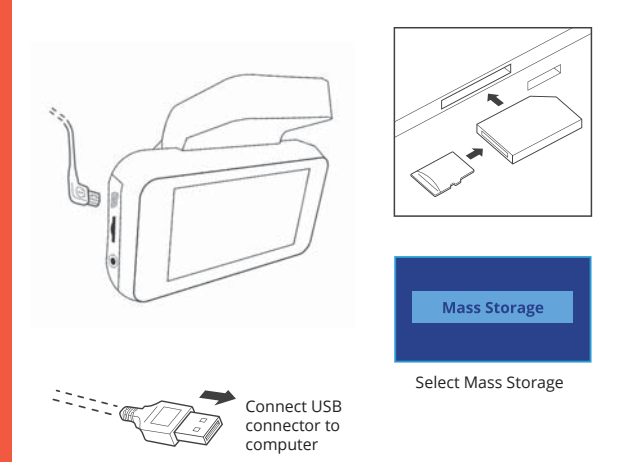

To playback a video using USB cable, connect the USB Cable to the device and the computer. After the device powers up, press the OK Button to select Mass Storage.

On the computer, navigate to device drive. The videos are stored at: \CARDV\MOVIE. Select the video to playback.  $14$ 

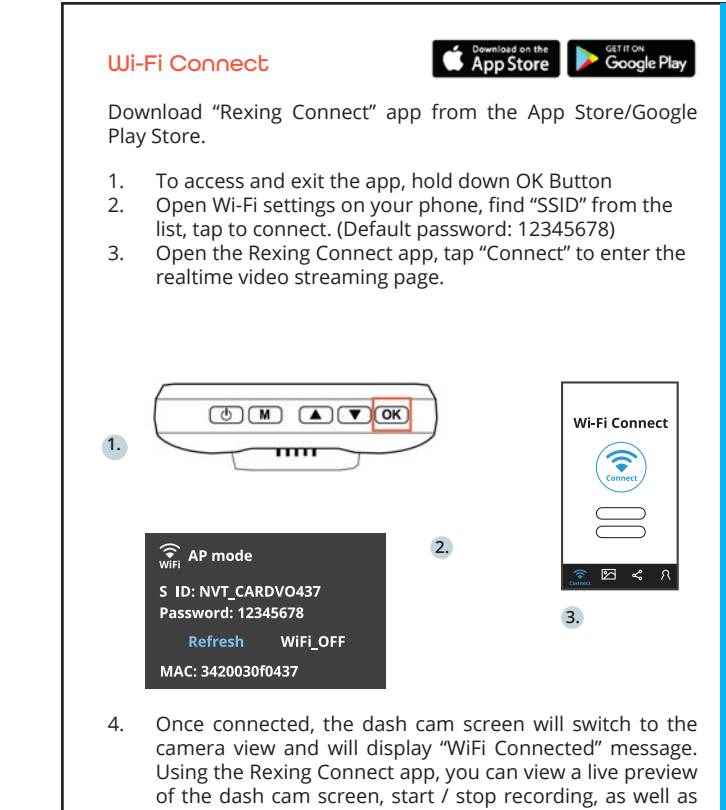

view and save your captures with your mobile device.

For further instruction regarding the Wi-Fi Connect feature, please visit www.rexingusa.com/wifi-connect/.

15

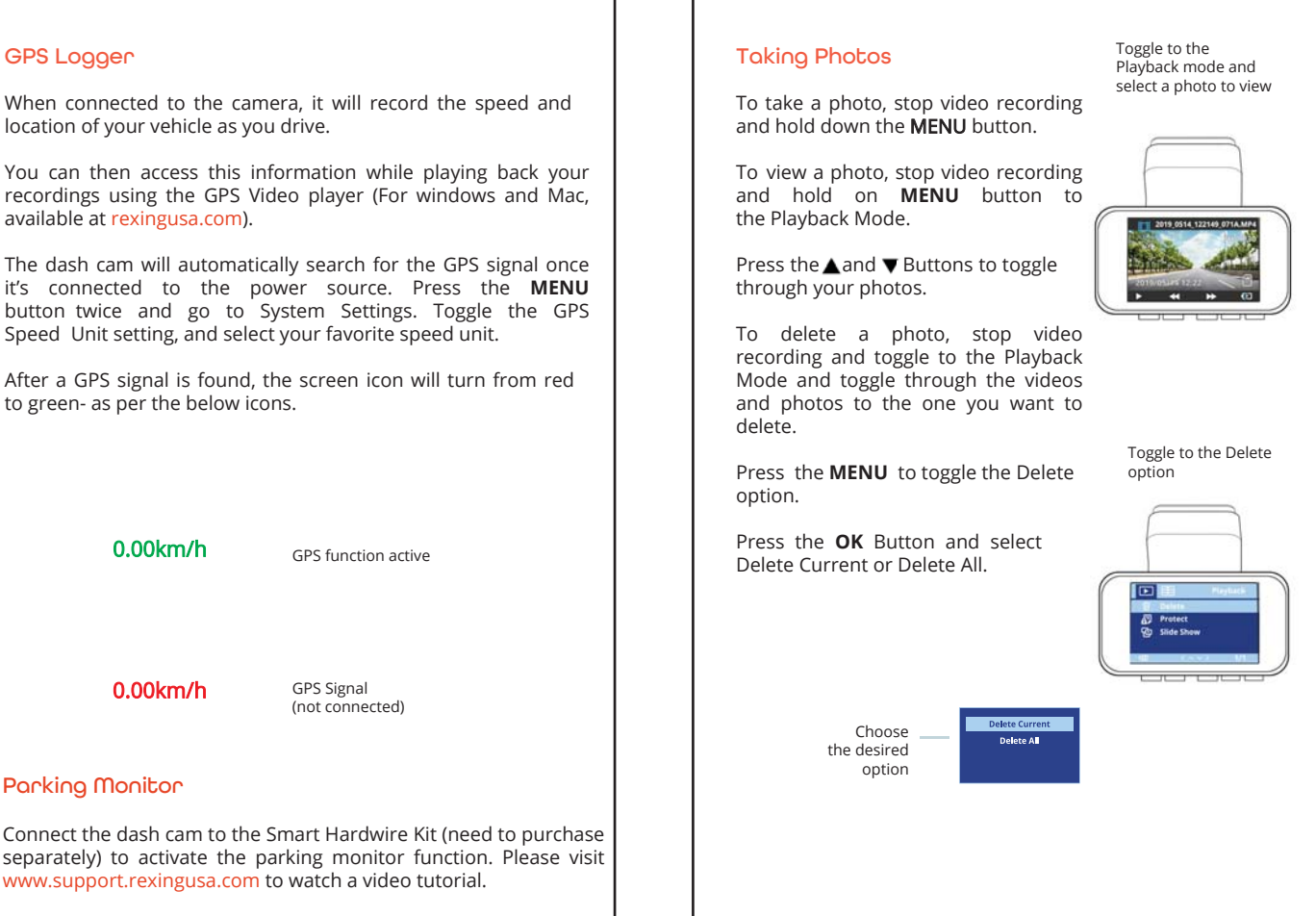

 $17$ 

## 概説

REXINGをお選びいただきありがとうございます! 私たちはお客様が 私たちと同じくらいこの新製品を気に入っていただくことを願ってい ます。

サポートが必要な場合、または製品を改善するための提案がある場 合は、ご連絡ください。jpcare@rexingusa.comに電子メールを送る ことができます。当社のサポートチームは、できるだけ早くお客様 からのお問い合わせにお答えいたします。

でいつも驚きを。こちらから最新情報をチェックしてください。

https://www.facebook.com/rexingusa/ https://www.instagram.com/rexingdashcam/ https://www.rexingusa.com/support/registration/ https://www.rexingusa.com/support/product-support/

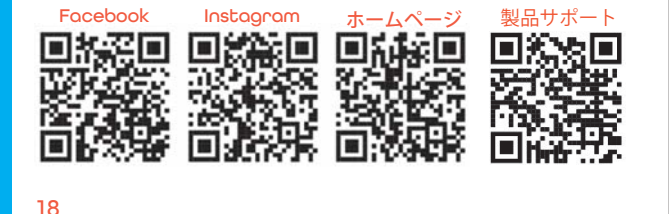

2. 本製品の同梱物

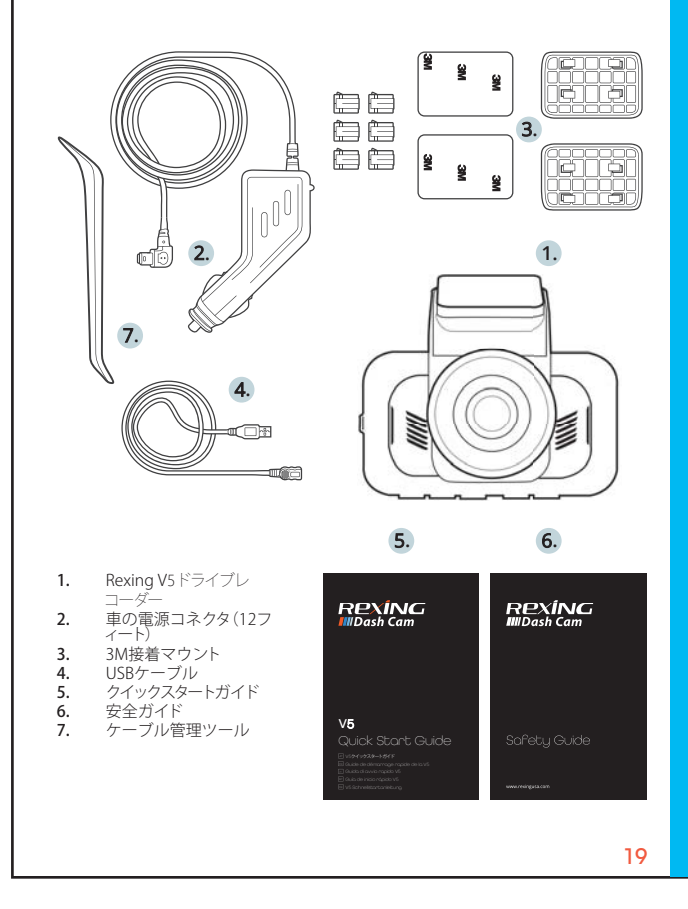

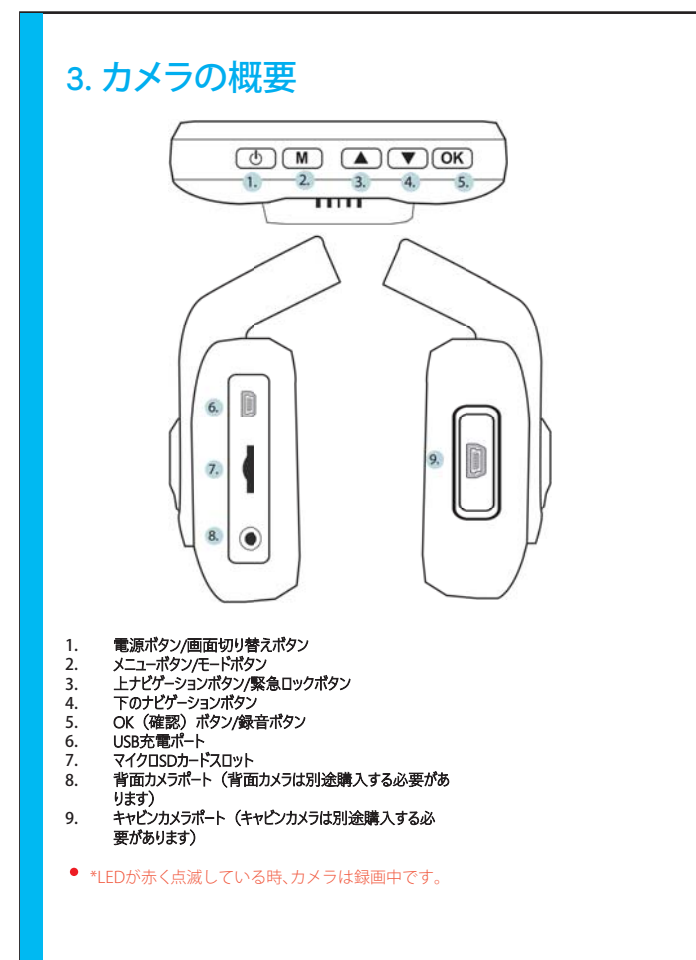

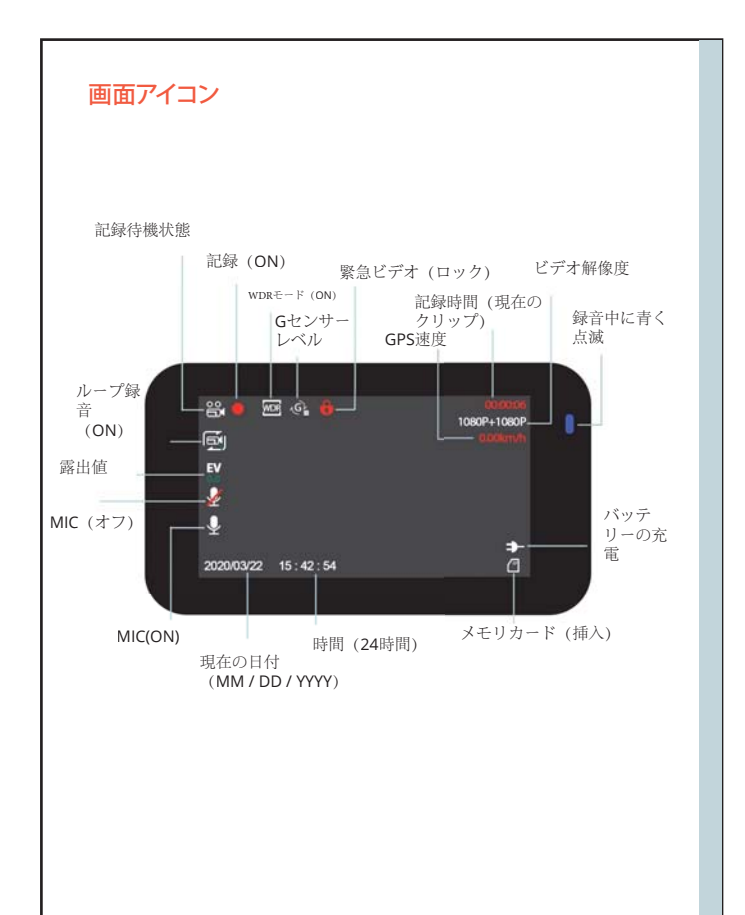

## 4. 取り付け方法

ダーの取り付け

ステップ1:ドライブレコー

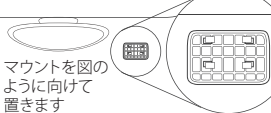

3Mテープをマウントに置き、マウントを適切に車の屋根とフ ードラ インの方向に合わせます。

マウントをフロントガラスにしっかりと押し付けます。カメラを取り付 けるまで、少なくとも20分は待ってください。

図を参照:マウントを上の図のように向けて置きます。

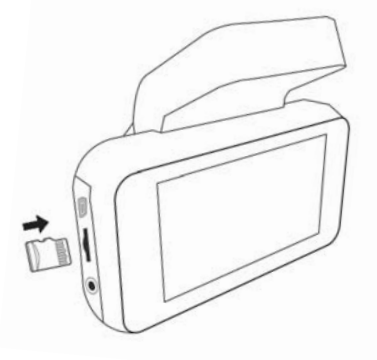

## **ステップ2:メモリーカードを挿入します ドを挿入します**

Rexing V5は、最大256GBのマイクロSDメモリカード(Class 10/ UHS-1以上)に対応しています。録画を開始する前にメモリーカー ドを挿入する必要があります。メモリーカードを挿入または取り外 す前に、まず機器の電源が切れていることを確認してください。カ <sub>テッピ</sub>いこ。<br>チッという音がするまでメモリーカードを静かに押し込み、そし て、押すとスプリングが解除されてカードを取り外すことができます。

 $22$ 

## **ステップ3:カメラの電源を入れて、メモリーカードを初期 化します**

充電器を車のシガーライターとカメラに接続して、カメラの電源を 入れます。V5がメモリーカードに適切に間違いなく記録するために は、新しいメモリーカードを使用し始める前に、初期化機能を使用 してカメラ内でカードを初期化しなければなりません。初期化する 前に、必ずメモリーカードに保存されている重要なデータをバック アップしてください。

メモリーカードを初期化するためには、メモリーカードが挿入され ていることを確認した後、電源に接続して、機器の電源を入れま す。**OK**ボタンを押して録画を停止します。**次に** メニューボタンを2回押 して、システム設定メニューに入ります。▲ と▼ボタンを使用して、フォー ここ、ファッテ<sub>ンのコード</sub>。<br>マット設定に移動します。OKボタンを押して**初期化を実行します。** 

ここで電源を切ります。3秒後にカメラの電源が切れます。カメラは 次回電源を入れた時、自動的に録画が開始されるはずです。

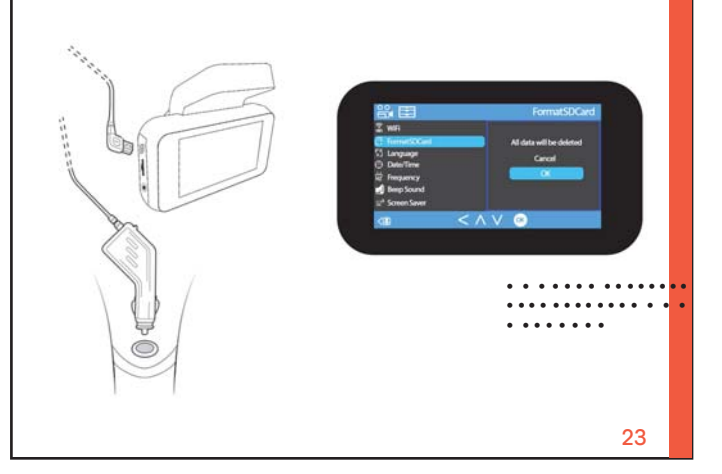

## **ステップ4:**リアカメラ/キャビンカメラを取り付ける(リアカ メラまたはキャビンカメラは別途購入する必要があります)

下図のようにリアカメラ/キャビンカメラを取り付けます。 付属の背面カメラケーブルを使用して、背面カメラを前面カメラに接続 します。

キャビンカメラをフロントカメラに直接取り付けることができ ます。

3つのチャンネルすべてを接続することができます。同時に録 音するチャンネルを2つ選択できます。

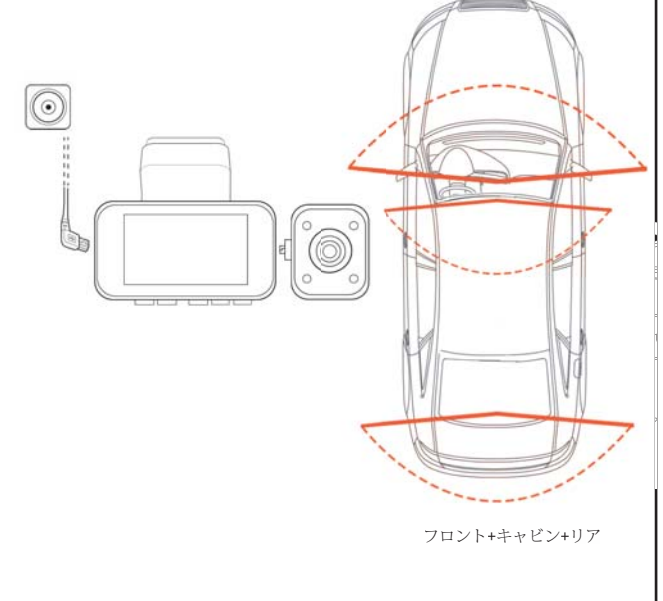

## **ステップ5:フロントガラスへのカメラの取り付け**

カメラをマウントに置き、電源ケーブルをフロントガラスの周りに注 意して配線し、トリムの下にしまい込みます。

車載充電器のケーブルを12V DC電源コンセントまたは車のシガーラ イターに差し込みます。

車載充電器をカメラに接続します。電源を入れるとカメラは自動的に 録画を開始します。

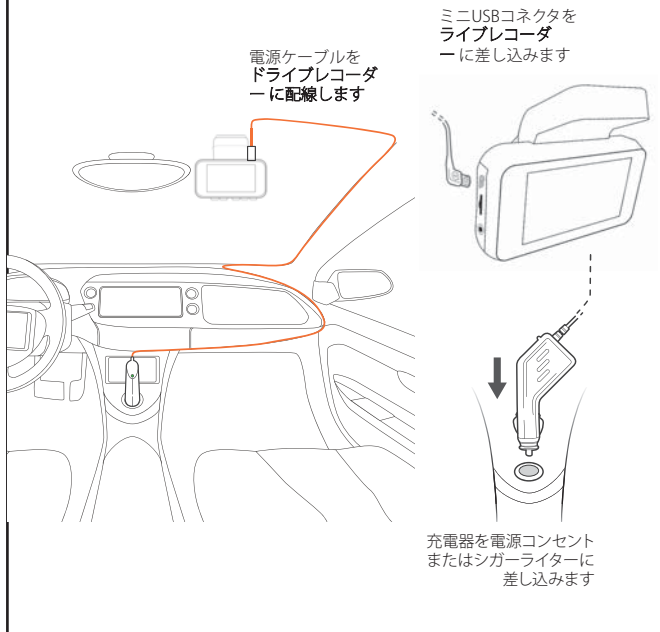

## 基本操作

## 機器の電源

機器が12Vアクセサリソケットまたはシガーライターに差し込まれて、 充電が行われると(すなわち、車のエンジンがかかった時)、機器に自動 的に電源が入ります。

機器の電源を手動で入れるためには、「ようこそ」の画面が表示される まで電源ボタンを押し続けます。

電源が入ると、カメラは自動的に録画を開始します。

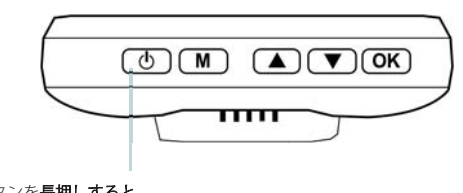

電源ボタンを**長押しすると**、<br>機器の電源を手動で入れます。

## メニューの設定

カメラの電源を入れます。カメラが録画中の場合、OKボタンを押し て、録画を停止します。

MENUボタンを押しながら、希望のモードに切り替えます。

メニューボタンを1回押して、モードの設定メニューに入ります。メニ ューボタンを2回押して、システム設定(セットアップ)に入ります。

 $26$ 

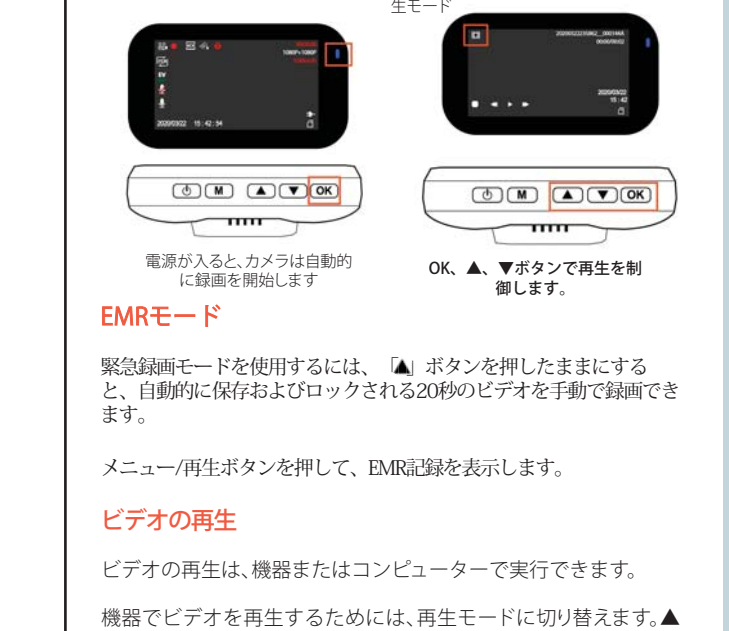

デバイスが充電を受け取ると、カメラは自動的に記録を開始しま す。 録音中はLEDが点灯し、赤い点がデバイスを点滅させます。

ビデオ録画

OKボタンを押して録音を停止します。

■<br>ボタンと▼ボタンを使用して、再生したいビデオに切り替えます。OK ……<br>ボタンを押して再牛します。

再生中は、OK(一時停止)、▲(巻き戻し)および▼(早送り)ボタンを 使用して、ビデオの再生を制御します。

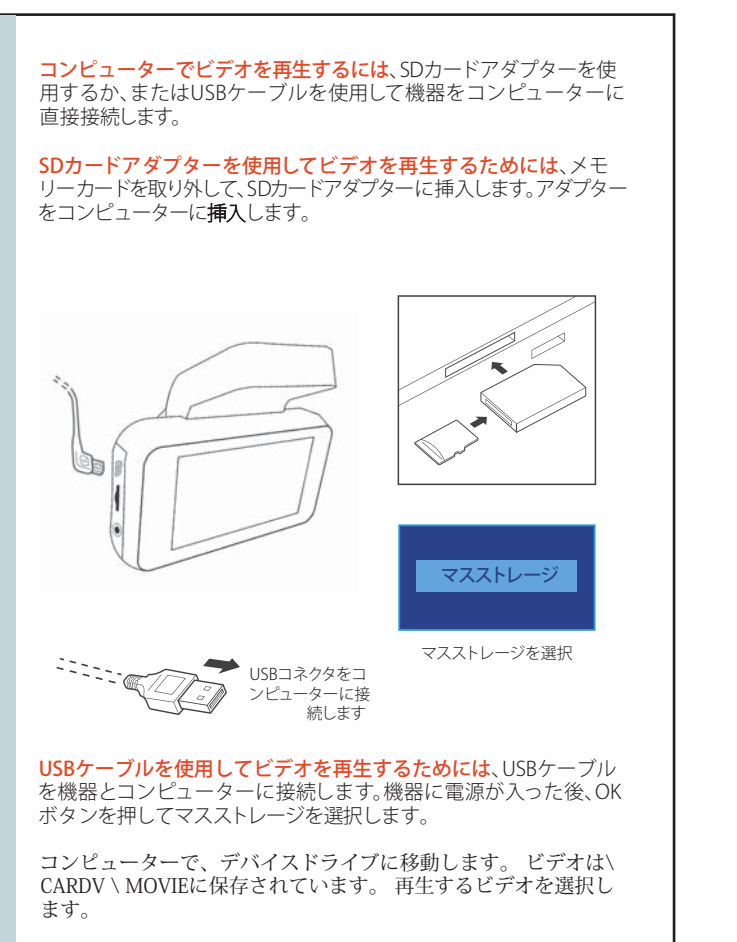

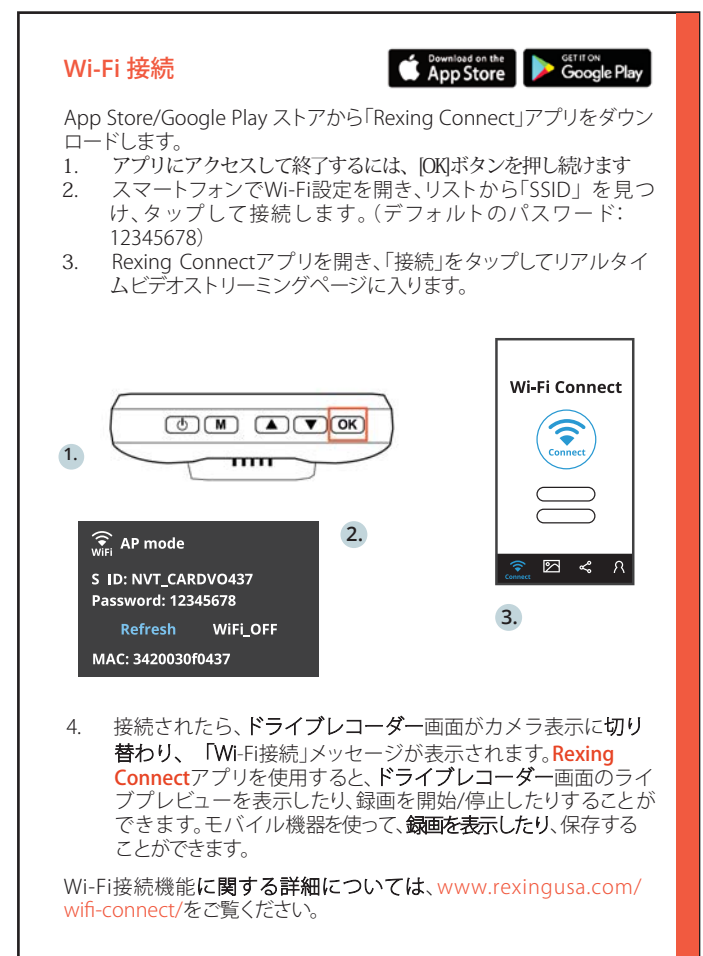

#### 再生モードに切り替え 写真を撮る **GPS**ロガー て、表示するための写 真を選択します 写真を撮るためには、ビデオ録画を カメラに接続すると、運転中の車の速度と位置が記録されま 停止し、写真モードに切り替えます。 す。GPSビデオプレーヤーを使用して記録を再生しながら、これ らの情報にアクセスすることができます(WindowsおよびMacの OKボタンを押して写真を撮ります。 場合、rexingusa.comで入手可能)。 写真を表示するためには、ビデオ録 ドライブレコーダーは、電源に接続されるとGPS信号を自動的に検 索します。メニューボタンを2回押して、システム設定に移動しま 画を停止し、再生モードに切り替えま す。GPS速度単位の設定に切り替えて、希望の速度単位を選択しま す。 す。 ▲ボタンと▼ボタンを押して、写真に 切り替えます。 GPS信号が検出されると、画面アイコンが赤から変わります 緑色に-以下のアイコンに従って。 写真を削除するためには、ビデオ録 画を停止して再生モードに切り替 え、削除したいビデオと写真に切り 替えます。 削除オプションに切り GPS機能がアクティブ 0.00km/h 替えます メニューを1回押し続けるして、削除オ プションを表示します。 OKボタンを押して、「現在選択してい るものを削除」または「全て削除」を 回 GPS信号 選択します。 0.00km/h (未接続) 長芸 駐車モニター 希望のオプシ ドライブレコーダーをスマート直接配線コード (別途購入する必要 ョンを選択し があります)に接続して、パーキングモニター機能をアクティブに します。www.support.rexingusa.comにアクセスして、チュートリアル ます ビデオをご覧ください。  $30$ 31

## 1. Aperçu

Nous vous remercions pour votre choix sur REXING ! Nous espérons que vous aimiez votre nouveau produit autant que nous.

Si vous avez besoin d'aide ou vous avez des suggestions pour l'améliorer, veuillez nous contacter. Vous pouvez nous joindre via care@rexingusa.com. Notre équipe d'assistance vous répondra le plus vite possible.

Toujours une surprise à Rexing. Consultez-nous ici.

https://www.facebook.com/rexingusa/ https://www.instagram.com/rexingdashcam/ https://www.rexingusa.com/support/registration/ https://www.rexingusa.com/support/product-support/

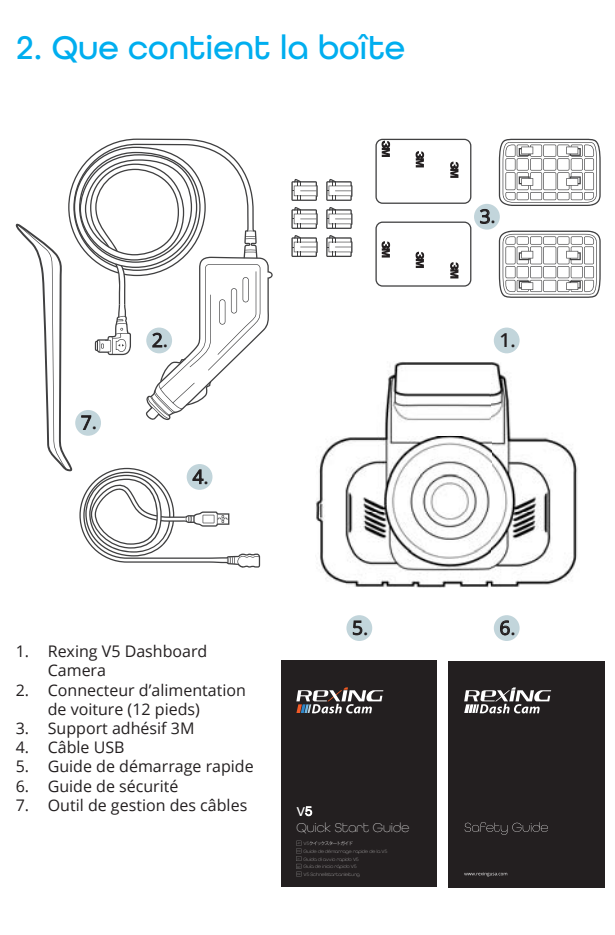

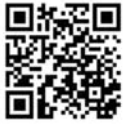

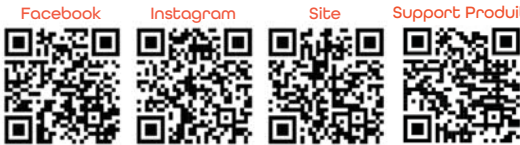

## 3. Aperçu de la Caméra

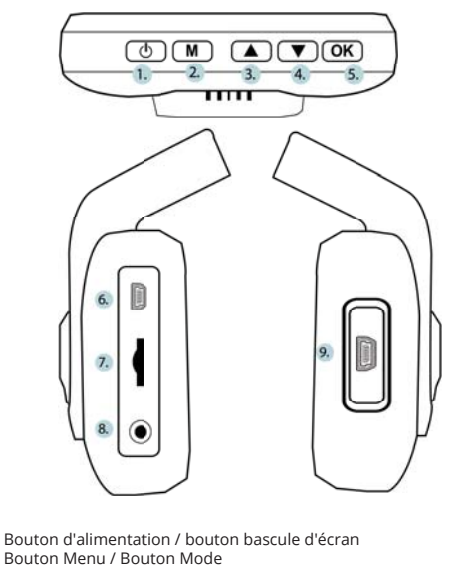

- $rac{2}{3}$ . Bouton de navigation vers le haut / bouton de verrouillage d'urgence
- Bouton de navigation vers le bas  $rac{4}{5}$
- Bouton OK (Confirmer) / Bouton Enregistrer<br>Port de charge USB
- $rac{6}{7}$
- r on compose ou<br>Emplacement pour carte Micro SD<br>Port de caméra arrière (la caméra arrière doit être achetée 8. séparément)
- $9<sub>1</sub>$ Port de caméra de cabine (la caméra de cabine doit être
- achetée séparément) La caméra enregistre lorsque la LED clignote en rouge.
- $34$

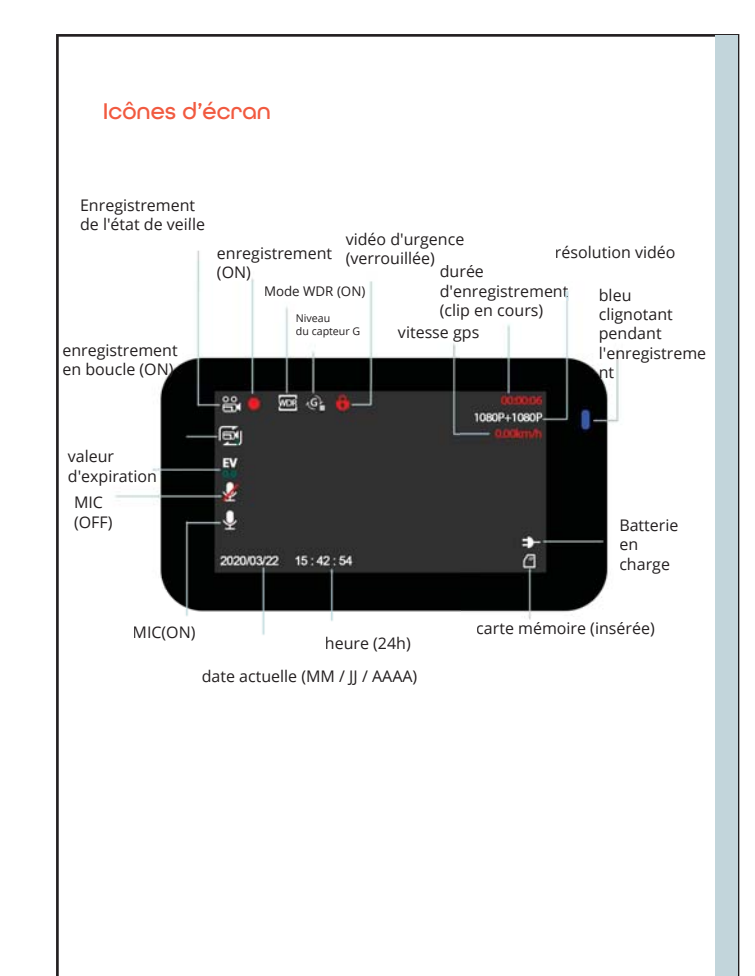

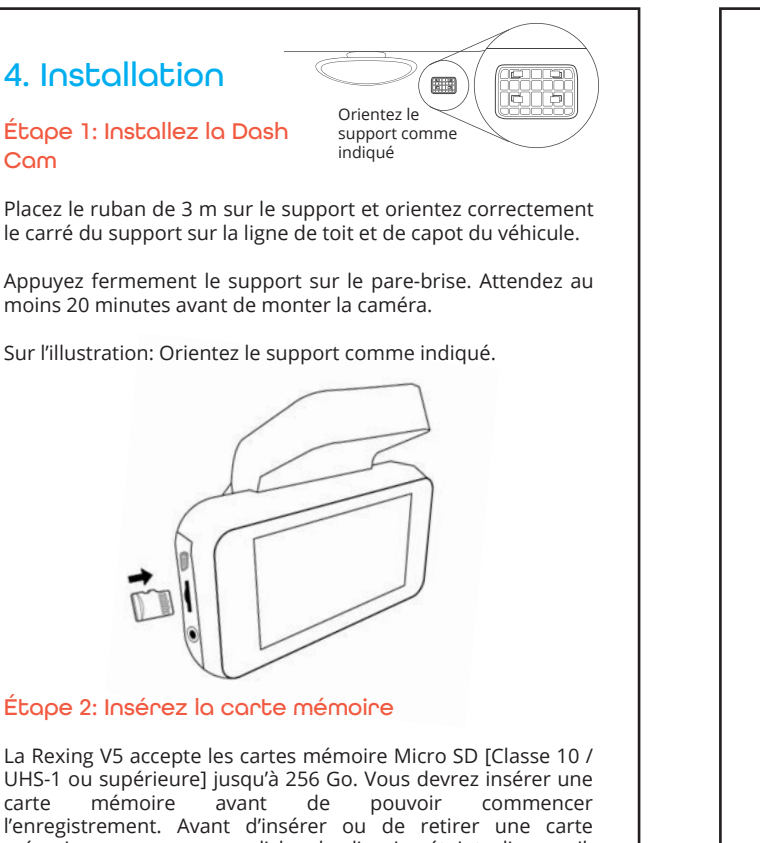

mémoire, assurez-vous d'abord d'avoir éteint l'appareil.

Poussez doucement la carte mémoire jusqu'à ce que vous

entendiez un clic et laissez le ressort de dégagement

Étape 3: Alimentez la caméra et formatez la carte mémoire

Alimentez la caméra en connectant le chargeur à l'allume-cigare<br>de la voiture et à la caméra. Pour vous assurer que la V5 enregistre sur votre carte mémoire correctement et sans erreur, avant de commencer à utiliser une nouvelle carte<br>mémoire, vous devez la formater dans la caméra à l'aide de la fonction de formatage. Sauvegardez toujours les données importantes stockées sur la carte mémoire avant de la formater.

Pour formater la carte mémoire, assurez-vous d'avoir inséré votre carte mémoire, puis allumez l'appareil en vous connectant à une source d'alimentation. Appuyez sur le bouton OK pour arrêter Source d'animenation. Appuyez sur le bouton MENU<br>pour accéder au menu de con iguration du système. Utilisez<br>les boutons et  $\blacktriangledown$  et accédez au paramètre de formatage.<br>Appuyez sur le bouton OK pour con irmer la sélection.

Vous pouvez maintenant vous déconnecter de l'alimentation. La caméra s'éteindra après 3 secondes. La caméra devrait commencer à enregistrer automatiquement la prochaine fois qu'elle sera allumée.

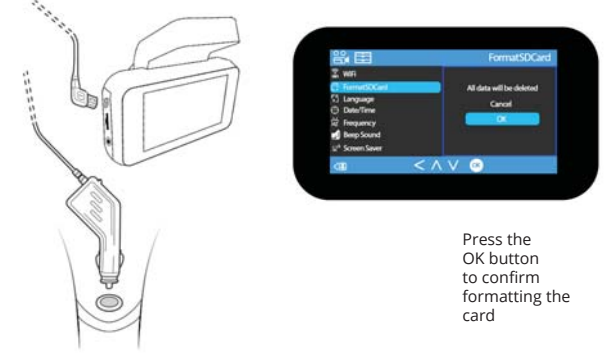

pousser la carte vers l'extérieur.

#### Étope 4 : Monter la caméra arrière / caméra de cabine

### (La caméra arrière ou la caméra de cabine doivent être achetées séparément)

Montez la caméra arrière / caméra de cabine comme illustré cidessous.Utilisez le câble de caméra arrière fourni pour connecter la caméra arrière à la caméra avant.

Vous pouvez directement fixer la caméra de cabine à la caméra avant.

Vous pouvez connecter les trois canaux ensemble, vous pouvez choisir deux d'entre eux pour enregistrer en même temps.

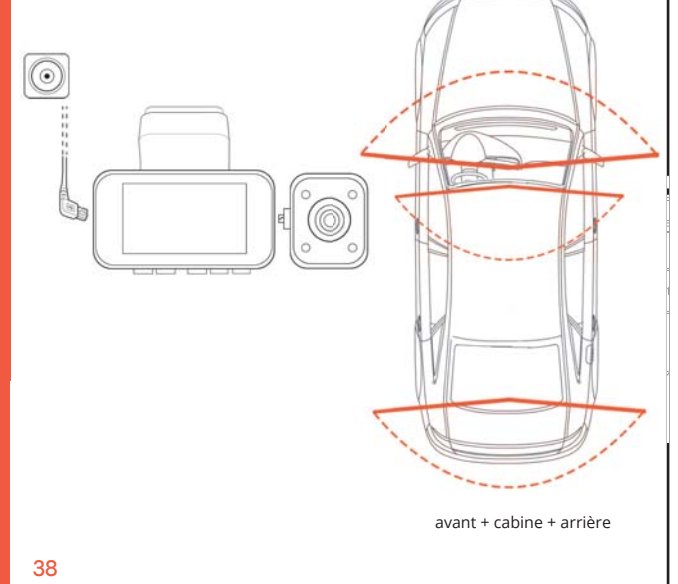

## 5. Opération basique

### Mise sous tension de l'appareil

L'appareil est automatiquement mis sous tension lorsqu'il est branché sur une prise accessoire de 12V ou un allume-cigare et a reçu une charge (c'est-à-dire que le véhicule est démarré).

Pour allumer l'appareil manuellement, appuyez sur le bouton POWER et maintenez-le enfoncé jusqu'à ce que l'écran d'accueil s'affiche. La caméra démarre automatiquement l'enregistrement lorsqu'elle est allumée.

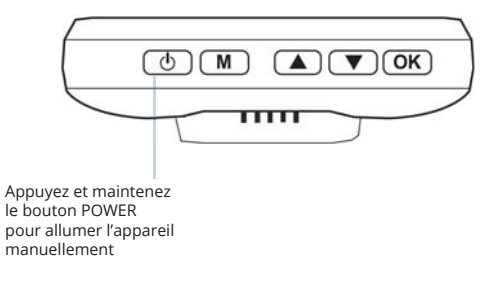

### Paramètres du menu

Allumez la caméra. Si la caméra enregistre, appuyez sur le bouton OK pour arrêter l'enregistrement.

Maintenez le bouton MENU enfoncé et basculez vers le mode souhaité.

Appuyez une fois sur le bouton MENU pour accéder au menu des paramètres d'un mode. Appuyez deux fois sur le bouton MENU pour accéder aux paramètres système (Set up).

### Étape 5: Installation de la caméra sur le pare-brise

Placez la caméra sur le support et passez soigneusement le câble d'alimentation autour du pare-brise et glissez-le sous la garniture.

Branchez le câble du chargeur de voiture dans une prise de courant 12V CC ou dans l'allume-cigare de la voiture.

Connectez le chargeur de voiture à la caméra. La caméra démarre automatiquement l'enregistrement lorsqu'elle est allumée Branchez le

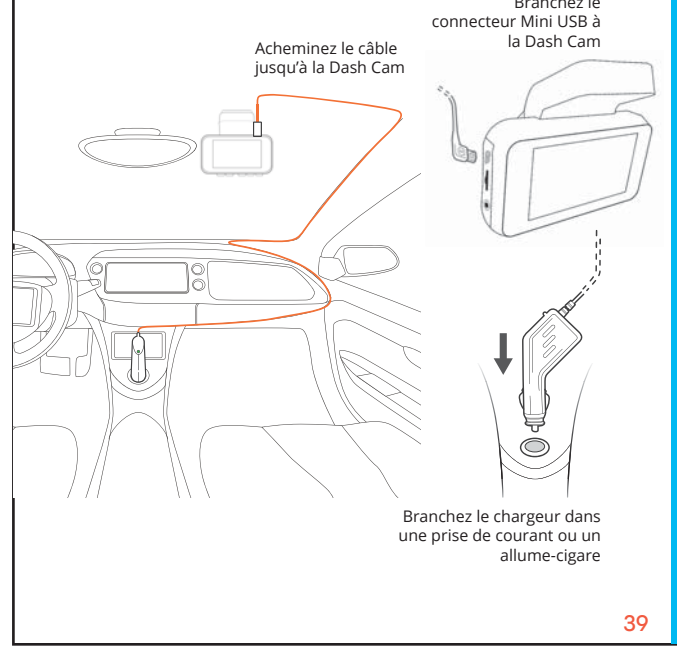

#### Enregistrement video

L'appareil photo démarre automatiquement l'enregistrement lorsque l'appareil reçoit une charge. Les voyants LED et le point rouge clignotent sur l'appareil lors de l'enregistrement. Appuyez sur le bouton OK pour arrêter l'enregistrement.

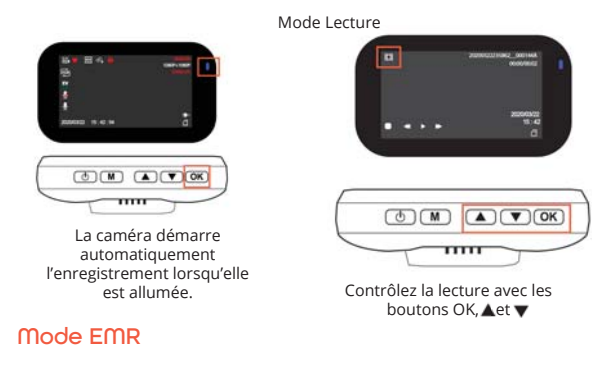

Pour utiliser le mode d'enregistrement d'urgence, maintenez le bouton "A" pour enregistrer manuellement une vidéo de 20 secondes qui est automatiquement enregistrée et verrouillée. Affichez les enregistrements EMR en appuyant sur le bouton menu / lecture.

### Lecture vidéo

La lecture des vidéos peut être effectuée sur la caméra ou un ordinateur. Pour lire une vidéo sur l'appareil. basculez en node Lecture. Utilisez les boutons ▲ et ▼ pour basculer sur la<br>vidéo souhaitée. Appuyez sur le bouton **OK** pour lire.

Pendant la lecture, utilisez les boutons  $OK$  (pause),  $\triangle$ (rembobinage) et ▼ (avance rapide) pour contrôler la lecture vidéo.

Pour lire une vidéo sur l'ordinateur, utilisez un adaptateur de carte SD ou connectez l'appareil à l'ordinateur directement à l'aide du câble USB.

Pour lire une vidéo à l'aide d'un adaptateur de carte mémoire SD, retirez la carte mémoire et insérez-la dans un adaptateur de carte SD. Insérez l'adaptateur dans l'ordinateur.

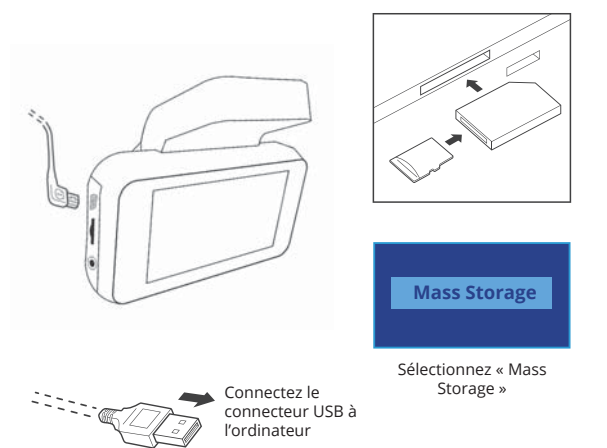

Pour lire une vidéo à l'aide d'un câble USB, connectez le câble USB à l'appareil et à l'ordinateur. Une fois l'appareil allumé, appuyez sur le bouton OK pour sélectionner le stockage de masse

Sur l'ordinateur, accédez au lecteur de périphérique. Les vidéos sont stockées dans: \ CARDV \ MOVIE. Sélectionnez la vidéo à lire

 $\Delta$ 

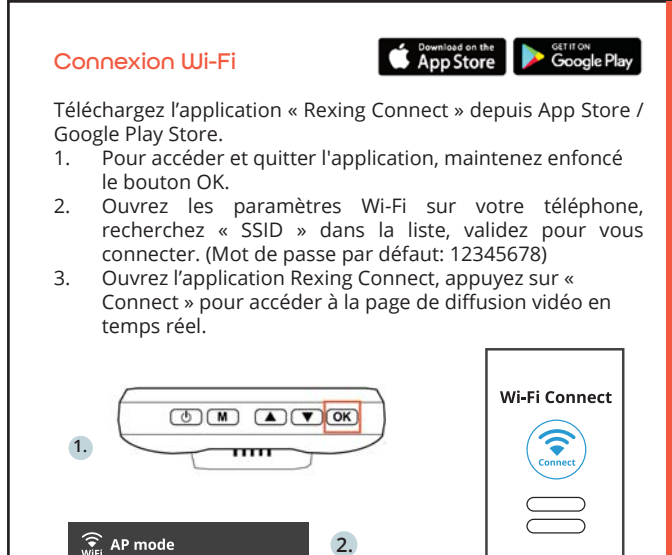

 $\overline{4}$ . Une fois connecté, l'écran de la Dash Cam passera à la vue de la caméra et affichera le message « Wi-Fi Connect ». En utilisant l'application Rexing Connect, vous pouvez afficher un aperçu en direct de l'écran de la Dash Cam, démarrer / arrêter l'enregistrement, ainsi que visualiser et enregistrer vos captures avec votre appareil mobile.

 $3.$ 

S ID: NVT CARDVO437 Password: 12345678

WiFi OFF

Refresh

MAC: 3420030f0437

Pour plus d'informations sur la fonction Wi-Fi Connect, veuillez visiter www.rexingusa.com/wifi-connect/.

 $43$ 

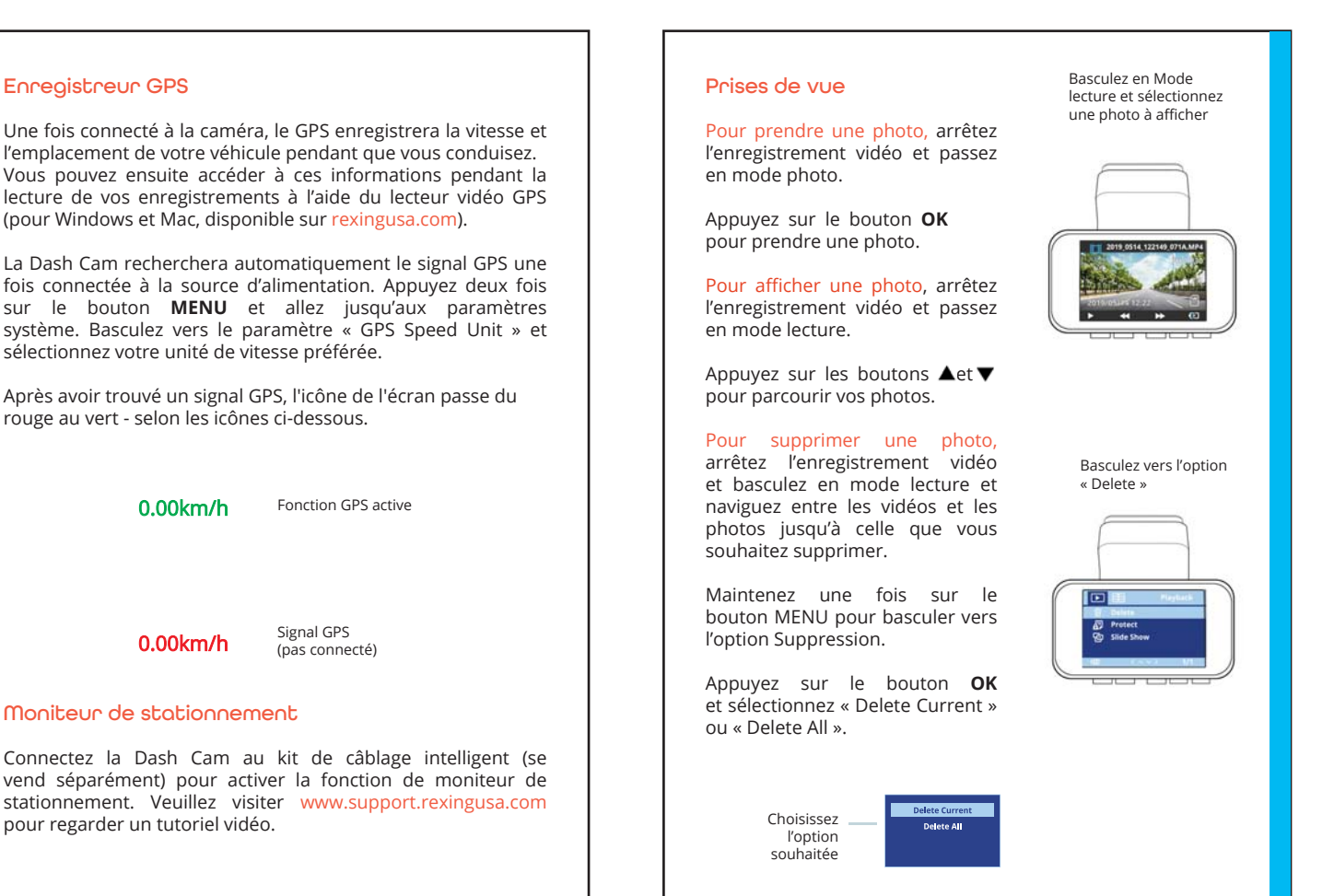

 $\overline{A}$ 

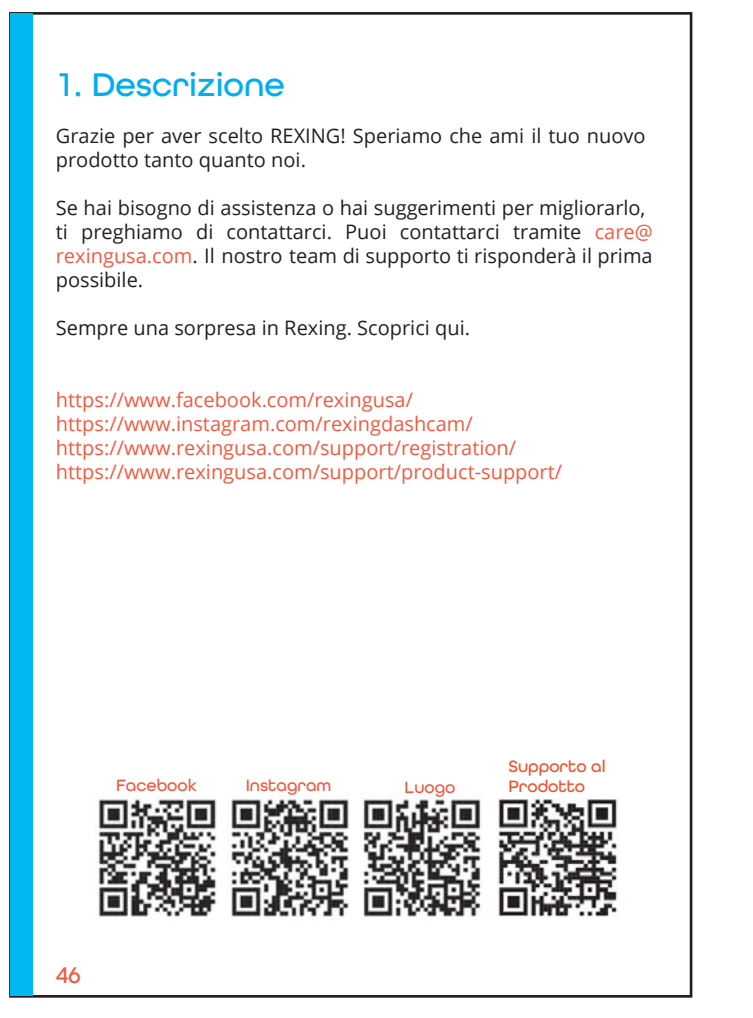

## 2. Nella Confezione

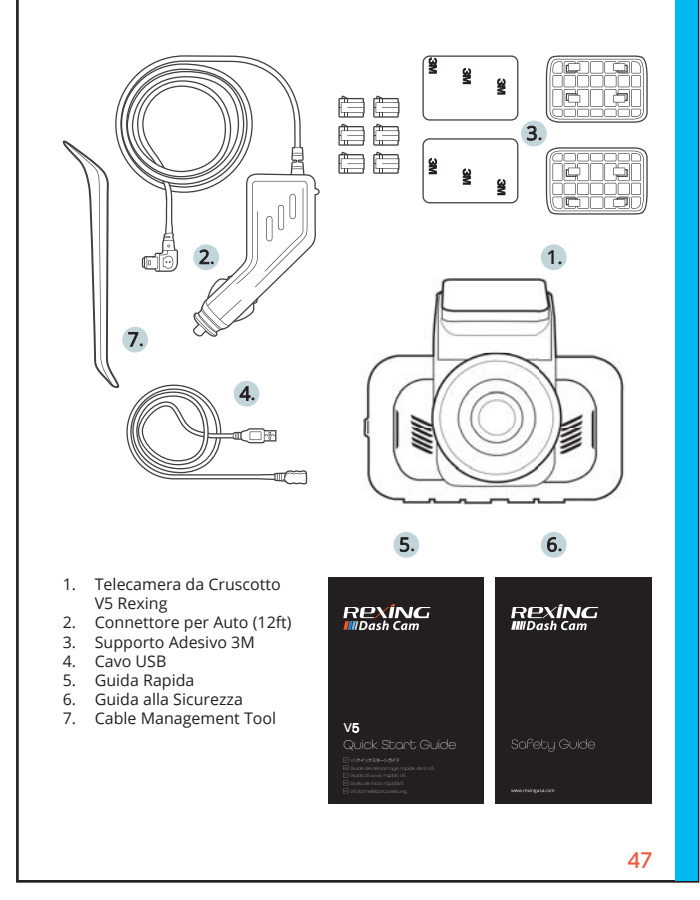

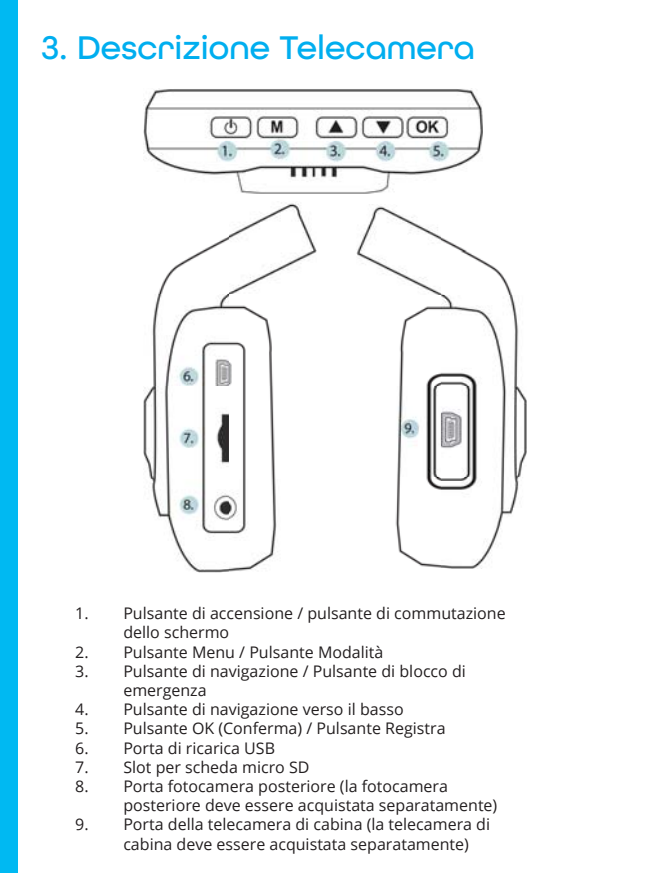

\*La telecamera registra quando il LED lampeggia rosso.

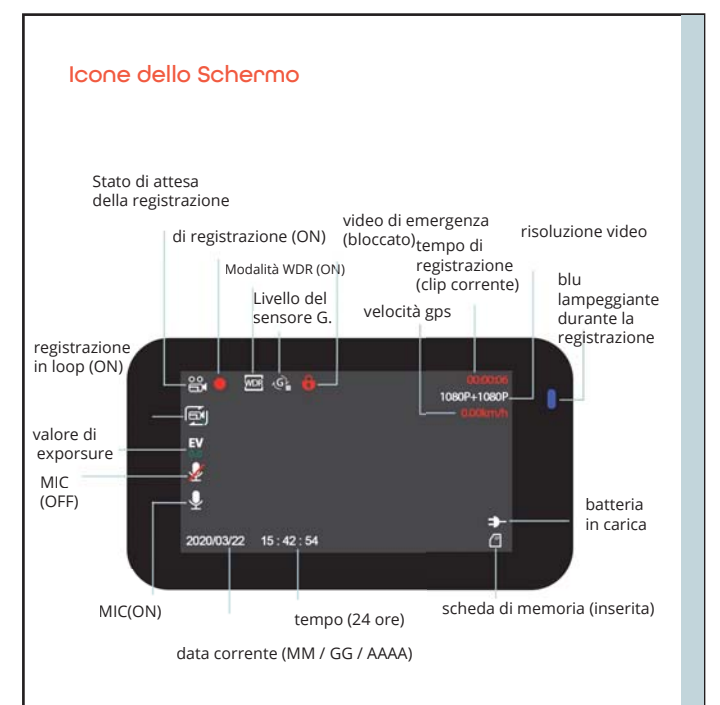

## 4. Installazione

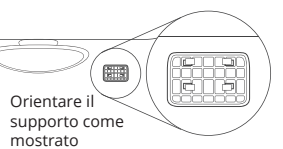

## Passo 1: Installare la Dash Cam

Posizionare il nastro 3M sul Supporto e orientare correttamente il quadrato al tettuccio del veicolo.

Premere bene il Supporto sul parabrezza. Attendere almeno 20 minuti prima di montare la telecamera.

Nell'illustrazione: Orientare il supporto come mostrato.

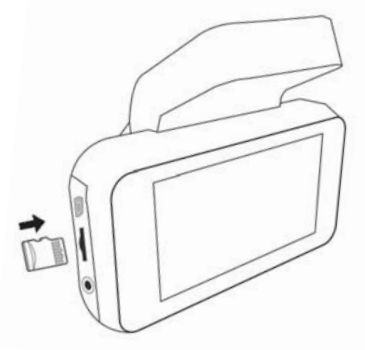

### Passo 2: Inserire la Scheda di Memoria

V5 Rexing ccetta schede di memoria Micro SD [Classe 10/UHS-1 o superiore] fino a 256GB. Si deve inserire una scheda di memoria prima di poter cominciare a registrare. Prima di inserire o rimuovere una scheda di memoria, assicurarsi di aver spento il dispositivo. Gentilmente spingere la scheda di memoria finché si sente un clic, e far rilasciare la molla per espellerla.

 $50$ 

videocamera anteriore.

## (La fotocamera posteriore o la telecamera da cabina devono essere acquistate separatamente) Montare la telecamera posteriore / cabina come mostrato di seguito.Utilizzare il cavo della videocamera posteriore in dotazione per collegare la videocamera posteriore alla

Posso 4: Montare la telecamera posteriore / cabina

È possibile collegare direttamente la telecamera di cabina alla telecamera anteriore.

Puoi collegare tutti e tre i canali insieme, puoi sceglierne uno qualsiasi da registrare contemporaneamente

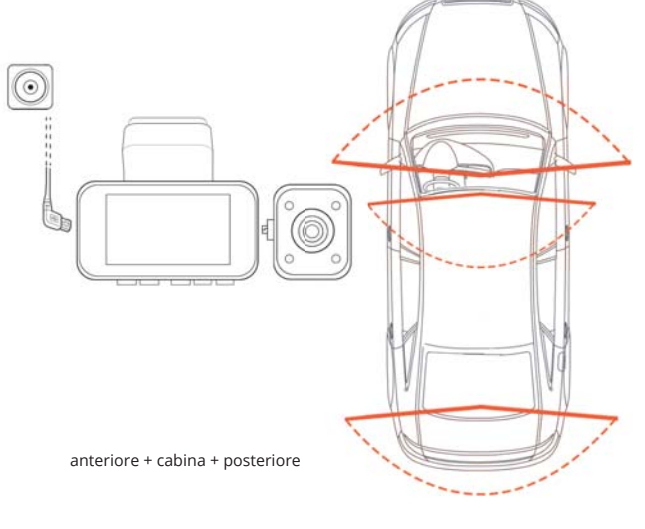

### Passo 3: Alimentare la Telecamera e Formattare la Scheda di Memoria

Alimentare la telecamera collegando il caricabatterie all'accendisigari dell'auto e alla telecamera. Per assicurarsi che V5 registri correttamente nella scheda di memoria e senza errore. Prima di iniziare a utilizzare una nuova scheda di memoria, si deve formattarla nella telecamera usando<br>la funzione format. Sempre fare il backup dei dati importanti immagazzinati nella scheda di memoria prima della formattazione.

Per formattare la scheda di memoria, assicurarsi di averla Financiale de la registrazione. Poi premere il pulsante MENU due volte per entrare al Menu Impostazioni di pulsante MENU due volte per entrare al Menu Impostazioni di Sistema. Utilizzare i pulsanti  $\bullet \bullet$  e andare all'impo

Ora si può scollegare dalla corrente. La telecamera si spegne secondi. Dovrebbe cominciare dopo  $\mathcal{L}$ a registrare automaticamente la volta successiva che si accende.

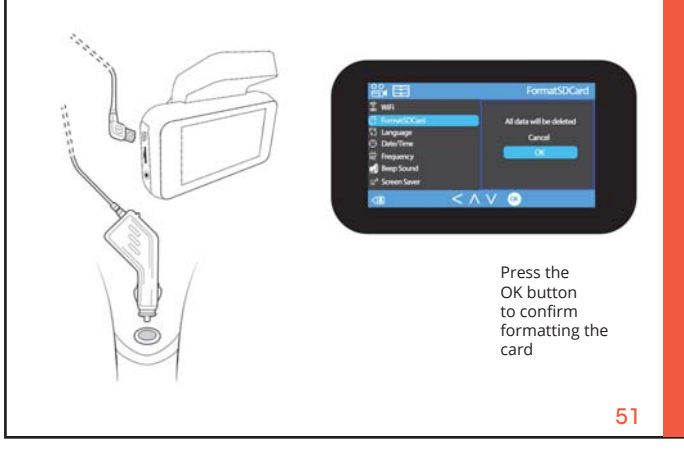

### Passo 5: Installare la Telecamera sul Parabrezza

Posizionare la telecamera sul supporto e indirizzare con cura il cavo di alimentazione attorno al parabrezza e infilarlo sotto il bordo.

Inserire il Cavo del Caricabatterie per Auto nella presa 12V DC o nell'accendisigari.

Collegare il caricabatterie per auto alla telecamera. La telecamera inizia automaticamente a registrare una volta accesa.

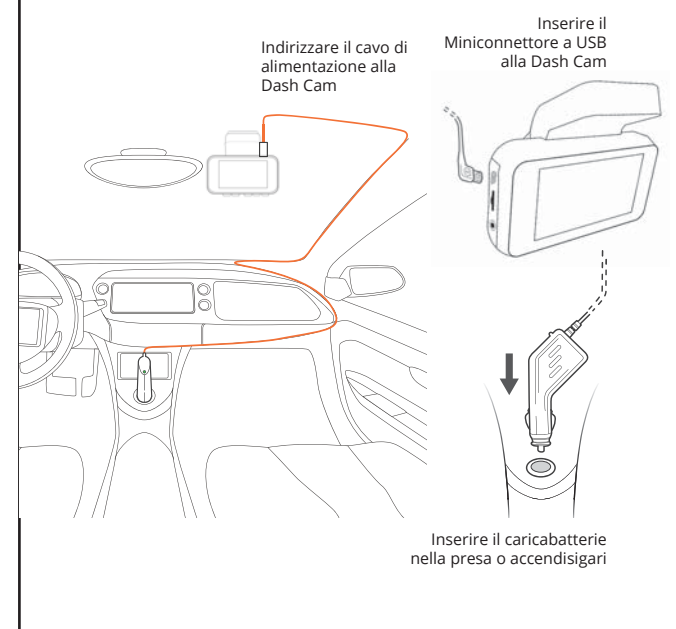

## 5. Funzionamento Base

## **Accensione Dispositivo**

Il dispositivo automaticamente si accende quando collegato a una presa per gli accessori 12V o all'accendisigari e riceve una carica (il veicolo è in moto).

Per accendere il dispositivo manualmente, tenere premuto il pulsante POWER finché appare la schermata di benvenuto.

La telecamera automaticamente inizia a registrare quando accesa.

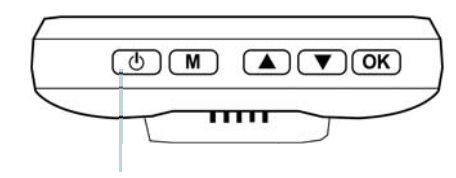

Tenere premuto il pulsante Power per accendere il dispositivo manualmente

#### **Impostazioni Menu**

Accendere la telecamera. Se la telecamera registra, premere il pulsante OK per fermare la registrazione. Tenere premuto il pulsante MENU e passare alla modalità desiderata.

Premere il pulsante MENU una volta per entrare al menu impostazioni per una Modalità. Premere il pulsante MENU due volte per entrare alle Impostazioni di Sistema (Configurazione).

 $54$ 

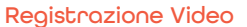

La telecamera automaticamente inizia a registrare quando il dispositivo riceve una carica. I LED e il punto rosso lampeggiano quando registra. Premere il pulsante OK per fermare la registrazione.

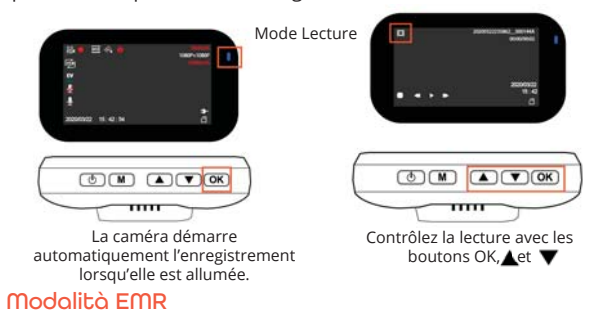

Per utilizzare la modalità di registrazione di emergenza, tenere premuto il tasto "" per registrare manualmente un video di 20 secondi che viene automaticamente salvato e bloccato. Visualizza le registrazioni EMR premendo il pulsante menu / riproduzione.

## Riproduzione Video

La riproduzione di video può essere fatta sul dispositivo o un computer. Per riprodurre un video sul dispositivo. passare alla modalità Riproduzione. Utilizzare i pulsanti ▲ e ▼ per passare al video desiderato. Premere il pulsante OK per riprodurlo.

Durante la riproduzione, utilizzare i pulsanti OK (pausa),

▲ (rewind) e ▼ (avanzamento veloce) per controllare la riproduzione video.

55

Per riprodurre un video sul computer, utilizzare un adattatore per schede SD o collegare direttamente il dispositivo al computer usando il cavo USB.

Per riprodurre un video utilizzando un adattatore per schede SD, rimuovere la scheda di memoria e inserirla in un adattatore. Posizionare l'adattatore nel computer.

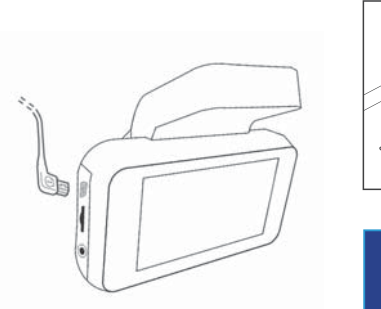

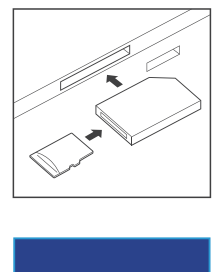

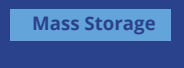

Selezionare Mass Storage

Collegare il connettore USB al computer

Per riprodurre un video utilizzando un cavo USB, collegare il cavo USB al dispositivo e al computer. Dopo che il dispositivo si accende, premere il pulsante OK per selezionare Mass Storage.

Sul computer, passa all'unità del dispositivo. I video sono memorizzati su: \ CARDV \ MOVIE. Seleziona il video da riprodurre.

## Connessione Wi-Fi

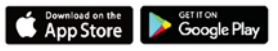

Scaricare l'app "Rexing Connect" dall'App Store/Google Play Store.

Per accedere e uscire dall'app, tenere premuto il pulsante  $1.$ OK.

- $\mathcal{L}$ Aprire le impostazioni Wi-Fi sul telefono, trovare "SSID" dalla lista, premere per connettersi. (Password predefinita: 12345678)
- $\overline{3}$ . Aprire l'app Rexing Connect, premere "Connect" per entrare alla pagina streaming realtime video.

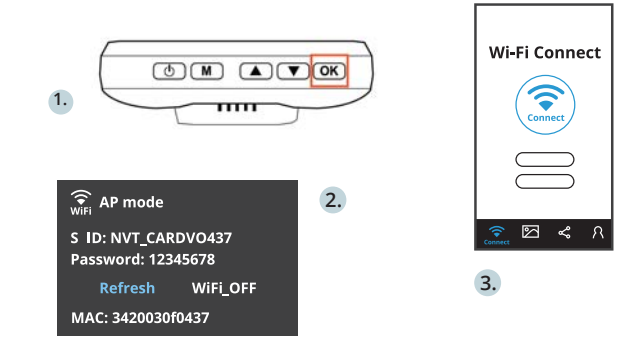

Una volta connesso, lo schermo della dash cam passa  $\overline{4}$ . alla visuale della telecamera e mostra il messaggio "Wi-Fi Connect". Utilizzando l'app Rexing Connect, si può visualizzare un'anteprima live dello schermo della dash cam, avviare / fermare la registrazione, oltre a visualizzare e salvare le acquisizioni con il dispositivo mobile.

Per ulteriori istruzioni riguardo la funzione Wi-Fi Connect, visitare www.rexingusa.com/wifi-connect/.

## **GPS Logger**

Quando connesso alla telecamera, registra la velocità e posizione del veicolo mentre si guida.

Si può poi accedere alle informazioni mentre si riproducono le registrazioni usando il GPS Video player (Per Windows e Mac, disponibile su rexingusa.com).

La dash cam automaticamente cerca il segnale GPS una volta collegata alla corrente. Premere il pulsante MENU due volte e andare alle Impostazioni di Sistema. Passare all'impostazione Unità Velocità GPS, e selezionare la favorita.

Dopo aver trovato un segnale GPS, l'icona dello schermo diventerà rossa a verde- secondo le icone sottostanti.

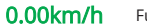

Funzione GPS attiva

0.00km/h

Segnale GPS (non connesso)

#### Monitor Parcheggio

Connettere la dash cam al Smart Hardwire Kit (Si deve acquistare separatamente) per attivare la funzione monitor parcheggio. Visitare www.support.rexingusa.com per guardare un video tutorial

58

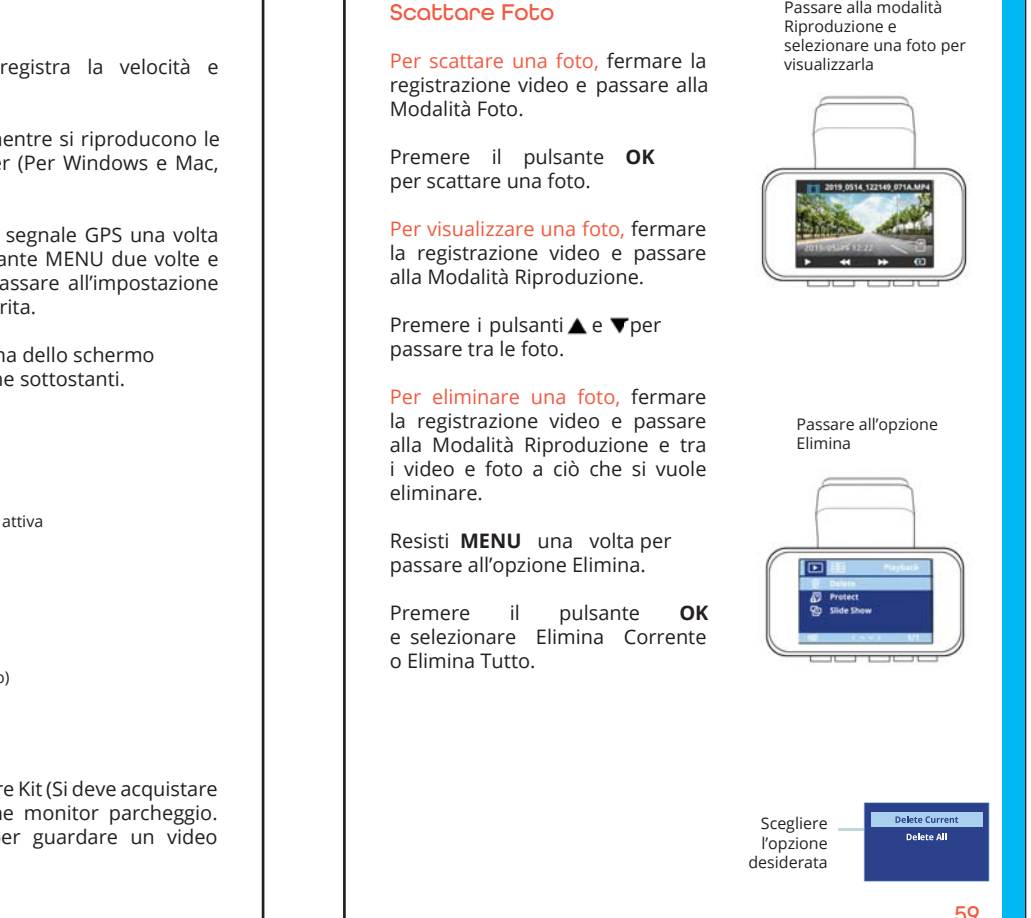

Passare alla modalità

## 1. VisiónGeneral

¡Gracias por elegir REXING! Esperamos que usted ame su nuevo producto tanto como nosotros la amamos.

Si usted necesita ayuda o tiene alguna sugerencia para mejorarla, contáctenos. Puede comunicarse con nosotros a través de care@rexingusa.com. Nuestro equipo de soporte le responderá lo antes posible.

Siempre es una sorpresa en Rexing. Visítenos aquí.

https://www.facebook.com/rexingusa/ https://www.instagram.com/rexingdashcam/ https://www.rexingusa.com/support/registration/ https://www.rexingusa.com/support/product-support/

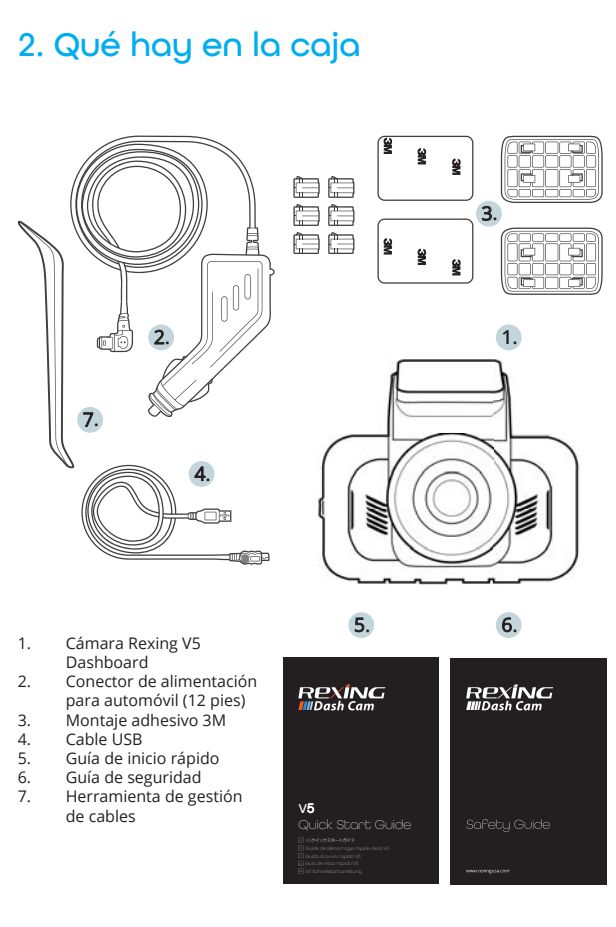

### Soporte de

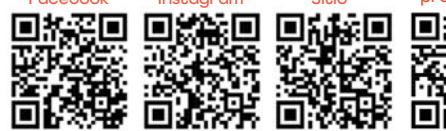

## 3. Resumen de la Cámara

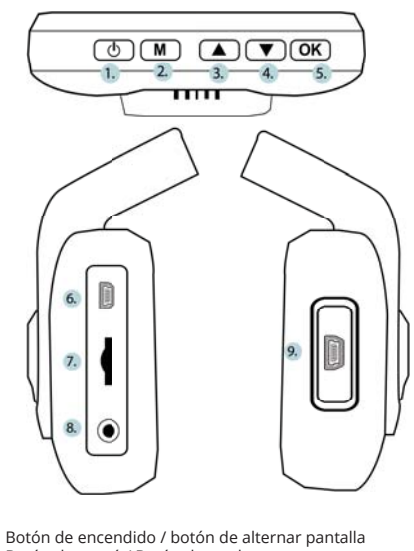

- $\mathbf{1}$ Botón de menú / Botón de modo  $\overline{2}$
- Botón de navegación hacia arriba / Botón de bloqueo de 3. emergencia
- Botón de navegación hacia abajo<br>Botón OK (Confirmar) / Botón Grabar  $rac{4}{5}$
- 
- 6. Puerto de carga USB
- $\overline{7}$
- Pantre de para tarjeta<br>Ranura para tarjeta micro SD<br>Puerto de la cámara trasera (la cámara trasera debe  $\frac{1}{8}$
- comprarse por separado)  $9.$ Puerto de cámara de cabina (la cámara de cabina debe comprarse por separado)
- \*La cámara está grabando cuando el LED parpadea en rojo.

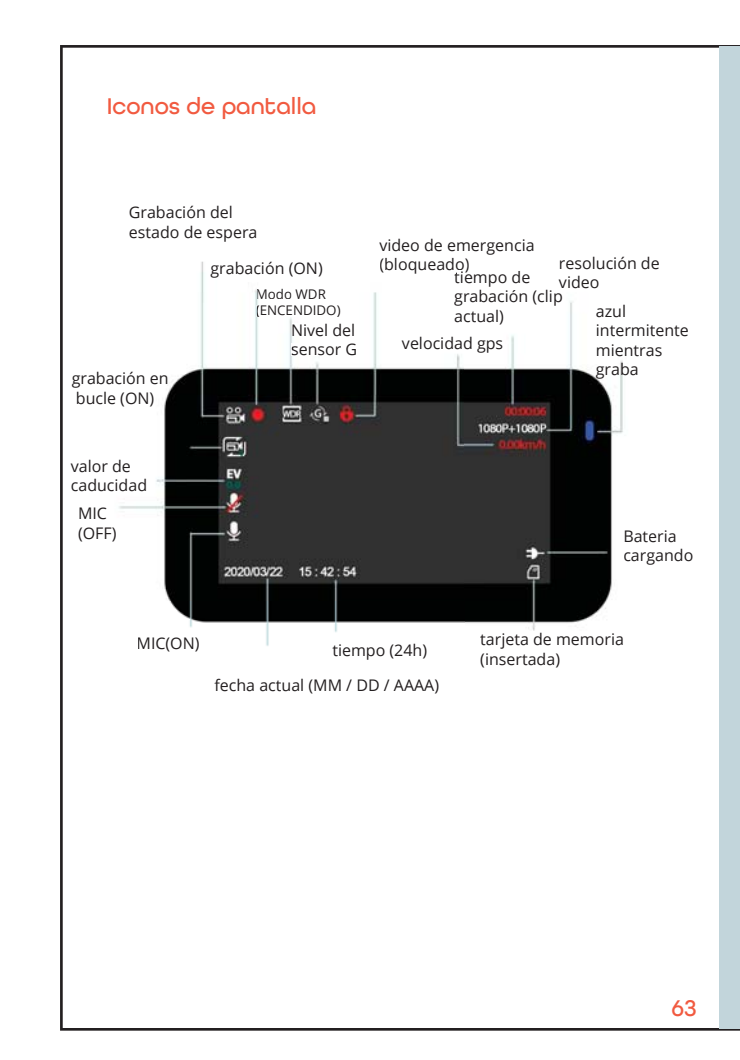

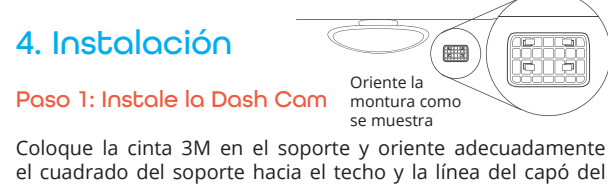

vehículo.

## Presione firmemente el soporte sobre el parabrisas. Espere al menos 20 minutos antes de montar la cámara.

En la ilustración: Oriente el montaje como se muestra.

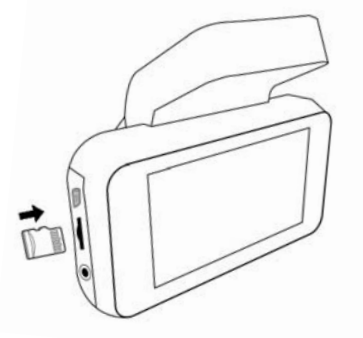

#### Paso 2: Inserte la Tarjeta de Memoria

El Rexing V5 acepta tarjetas de memoria Micro SD [Clase 10 / ŪHS-1 o superior] de hasta 256GB. Deberá insertar una tarjeta de memoria antes de comenzar a grabar. Antes de insertar o extraer una tarjeta de memoria, primero asegúrese de haber apagado el dispositivo. Empuje suavemente la tarjeta de memoria hacia adentro hasta que escuche un clic y permita que la liberación de la palanca empuje la tarjeta hacia afuera.

### Paso 3: Encienda la Cámara y Formatee la Tarjeta de Memoria

Encienda la cámara conectando el cargador al encendedor y la<br>cámara del automóvil. Para garantizar que el V5 grabe en su<br>tarjeta de memoria correctamente y sin errores. Antes de comenzar a usar una nueva tarjeta de memoria, debe<br>formatear la tarjeta dentro de la cámara utilizando la función de formateo. Siempre haga una copia de seguridad de los datos importantes almacenados en la tarjeta de memoria antes de formatear.

Para formatear la tarjeta de memoria, asegúrese de haber insertado su tarjeta de memoria, luego encienda el dispositivo conectándose a una fuente de alimentación. dispositivo concertamente da grabación. Luego presione el<br>botón MENÚ dos veces para ingresar al Menú de configuración<br>del sistema. Use los botones y y y vaya a la<br>configuración de Formato. Presione el botón OK para confirmar la selección.

Ahora puede desconectarse de la fuente de energía. La cámara se apagará después de 3 segundos. La cámara debería comenzar a grabar automáticamente la próxima vez que se encienda.

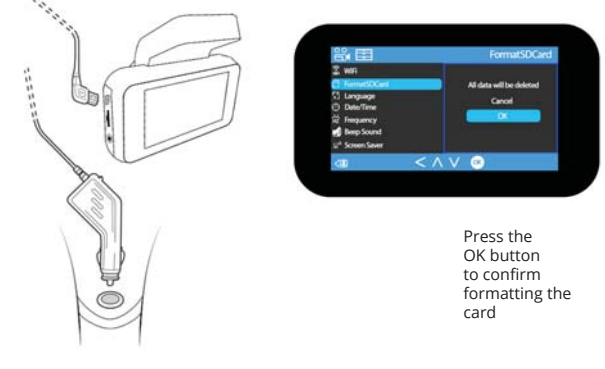

#### Poso 4: Monte la cámara trasera / cámara de cabina

### (La cámara trasera o la cámara de cabina deben comprarse por separado)

Monte la cámara trasera / cámara de cabina como se muestra a continuación. Use el cable de la cámara trasera provisto para conectar la cámara trasera a la cámara frontal.

Puede conectar la cámara de la cabina a la cámara frontal directamente.

Puede conectar los tres canales juntos, puede elegir cualquiera de ellos para grabar al mismo tiempo.

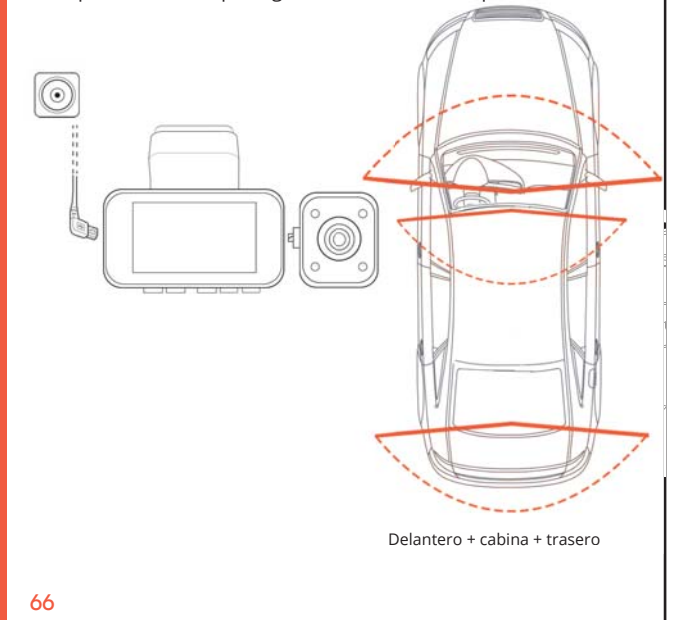

## 5. Operación Básica

### Energía del dispositivo

El dispositivo se enciende automáticamente cuando se enchufa a una toma de accesorios de 12V o encendedor de cigarrillos y recibe una carga (es decir, se arranca el vehículo).

Para encender el dispositivo manualmente, mantenga presionado el botón de ENCENDIDO hasta que aparezca la pantalla de bienvenida.

La cámara comenzará a grabar automáticamente cuando se encienda.

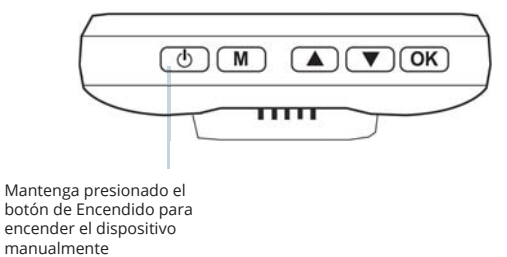

#### Configuraciones de menú

Encienda la cámara. Si la cámara está grabando. Presione el botón OK para detener la grabación. Mantenga presionado el botón MENU y cambie al modo deseado.

Presione el botón MENÚ una vez para ingresar al menú de configuración de un Modo. Presione el botón MENÚ dos veces para ingresar a la Configuración del sistema (Configuración).

### Paso 5: Instalación de la Cámara en el Parabrisas

Coloque la cámara en el soporte y pase con cuidado el cable de alimentación alrededor del parabrisas y cológuelo debajo de la moldura.

Conecte el cable del cargador del automóvil a una toma de corriente de 12V CC o al encendedor del automóvil.

Conecte el cargador del automóvil a la cámara. La cámara iniciará automáticamente la grabación una vez encendida.

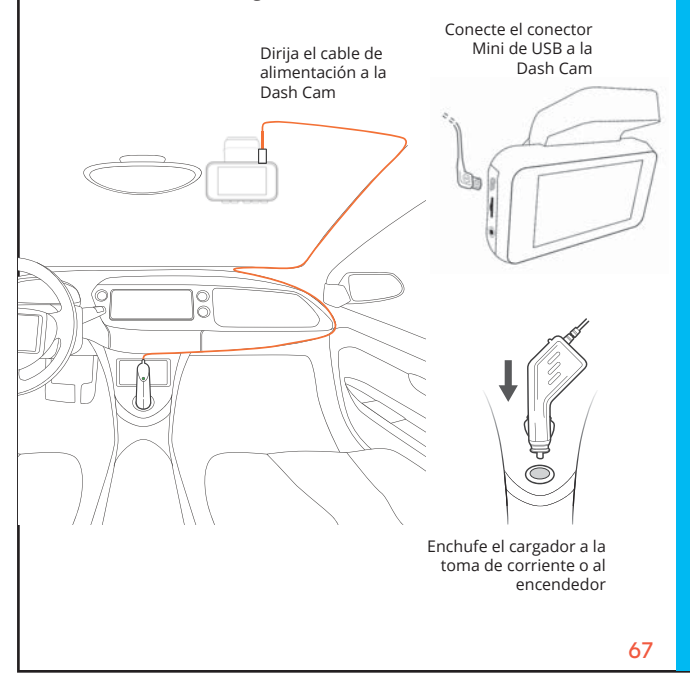

#### Grabación de vídeo

La cámara comenzará a grabar automáticamente cuando el dispositivo reciba una carga. Las luces LED y el punto rojo parpadearán en cuando grabe. Presione el botón OK para detener la grabación.

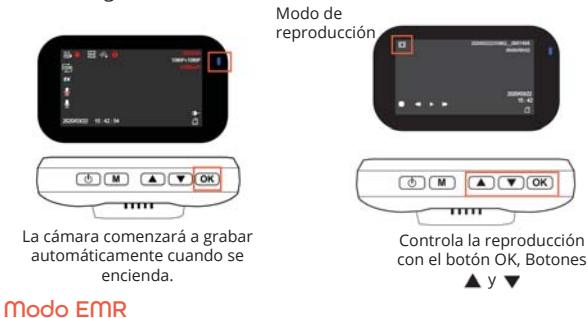

Para usar el modo de grabación de emergencia, mantenga presionado el botón "A" para grabar manualmente un video<br>de 20 segundos que se guarda y bloquea automáticamente. Vea las grabaciones de EMR presionando el botón de menú / reproducción.

#### Reproducción de vídeo

La reproducción de vídeos se puede hacer en el dispositivo o un ordenador. Para reproducir un vídeo en el dispositivo cambie al modo Reproducción. Use los botones ▲ y ▼ para alternar al vídeo deseado. Presione el botón OK para jugar.

Durante la reproducción, use los botones OK (pausa), ▲ (rebobinar) y ▼ (avance rápido) para controlar la reproducción de vídeo.

Para reproducir un vídeo en el ordenador, use un adaptador de tarjeta SD o conecte el dispositivo al ordenador directamente usando el cable USB.

Para reproducir un vídeo usando un adaptador de tarjeta SD, retire la tarjeta de memoria e insértela en un adaptador de tarjeta SD. Coloque el adaptador en el ordenador.

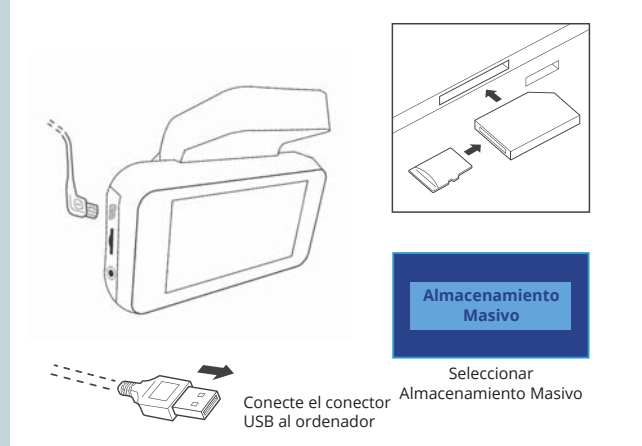

Para reproducir un vídeo con un cable USB, conecte<br>el cable USB al dispositivo y al ordenador. Después de que se encienda el dispositivo, presione el Botón OK para seleccionar Almacenamiento Masivo.

En la computadora, navegue a la unidad del dispositivo. Los videos se almacenan en: \ CARDV \ MOVIE. Seleccione el video para reproducir.

70

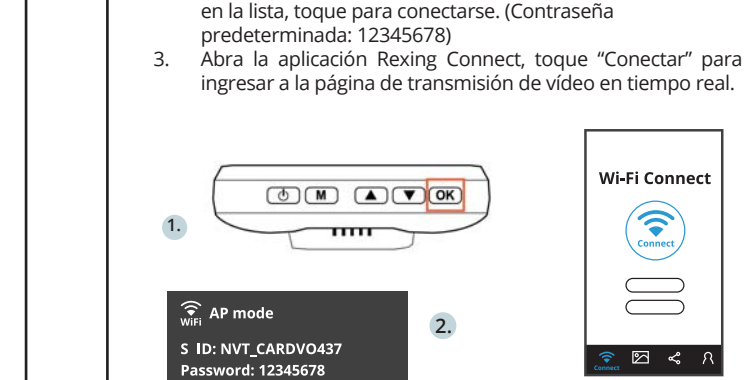

WIFI OFF

Conexión wifi

botón OK.

Refresh

MAC: 3420030f0437

Play Store.

 $\mathbf{1}$ 

 $\mathcal{L}$ 

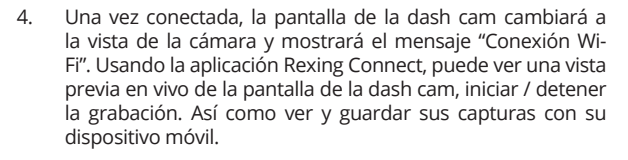

Descargue la aplicación "Rexing Connect" de App Store / Google

Para acceder y salir de la aplicación, mantenga presionado el

Abra la configuración de Wi-Fi en su teléfono, busque "SSID"

**Commission the CONDUCTRY CONDUCTRY** 

 $3.$ 

Para obtener más instrucciones sobre la función de Wi-Fi Connect, visite www.rexingusa.com/wifi-connect/.

71

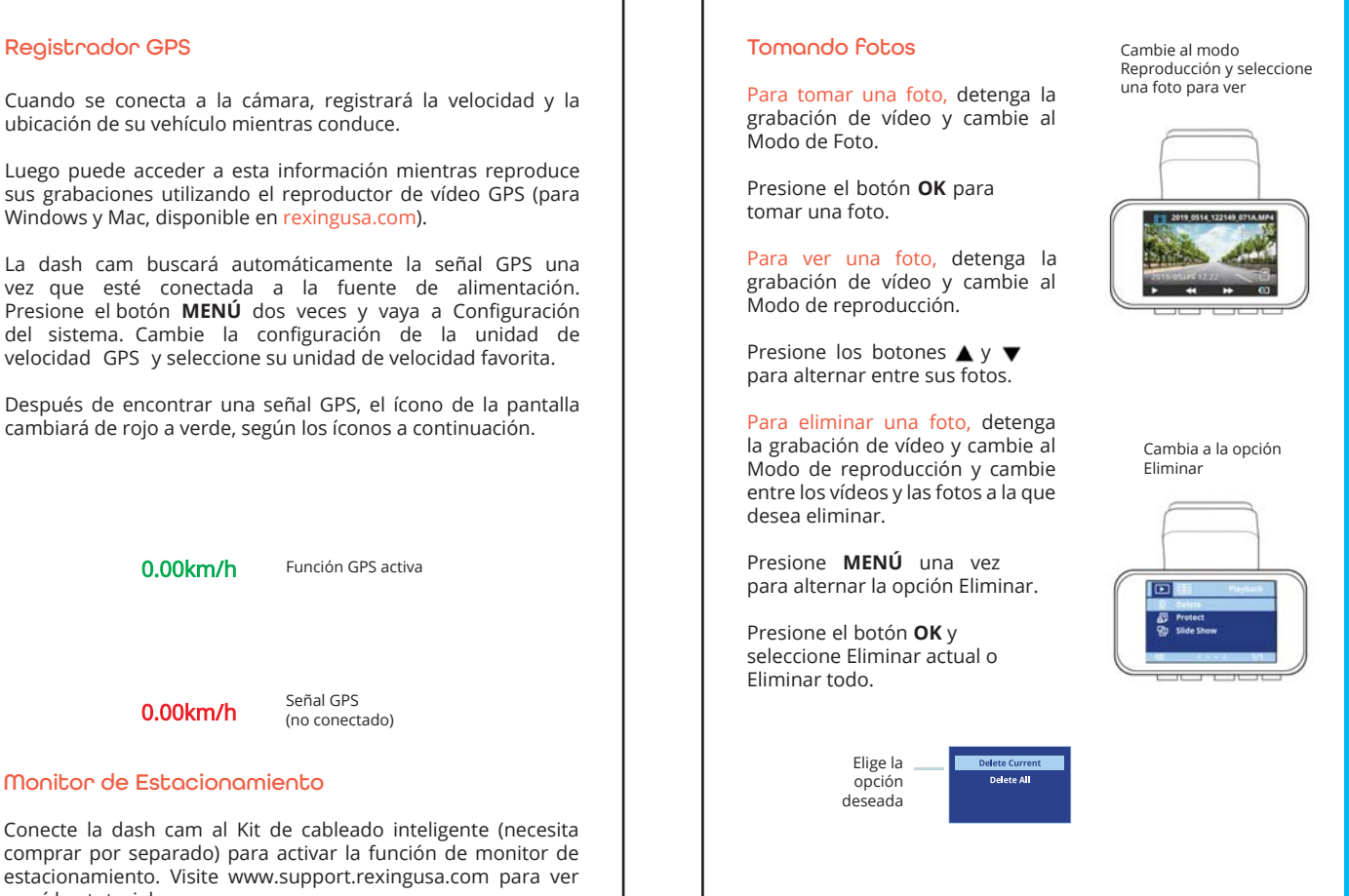

comprar por separado) para activar la función de monitor de estacionamiento. Visite www.support.rexingusa.com para ver un vídeo tutorial. 72

## 1. Übersicht

Danke, dass Sie sich für REXING entschieden haben! Wir hoffen, dass Sie Ihr neues Produkt so sehr lieben wie wir.

Wenn Sie Hilfe benötigen oder Vorschläge zur Verbesserung haben, kontaktieren Sie uns bitte. Sie können uns erreichen über care@rexingusa.com. Unser Support-Team wird Ihnen so schnell wie möglich antworten.

Rexing überrascht immer. Erfahren hier Sie mehr über uns.

#### https://www.facebook.com/rexingusa/ https://www.instagram.com/rexingdashcam/ https://www.rexingusa.com/support/registration/ https://www.rexingusa.com/support/product-support/

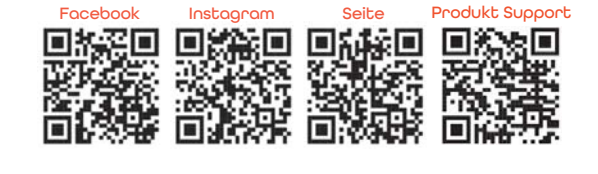

## 2. Verpackungsinhalt

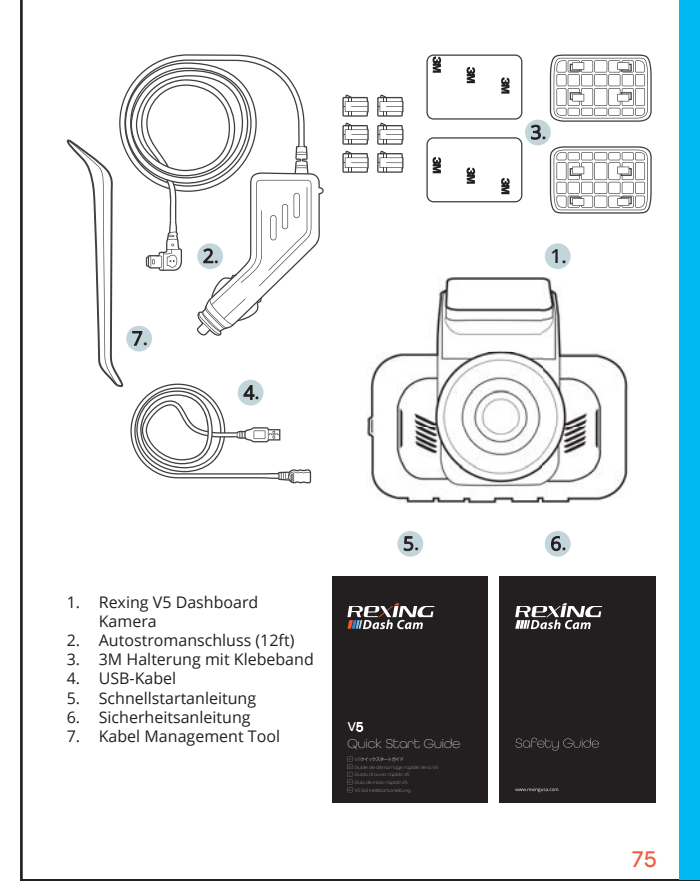

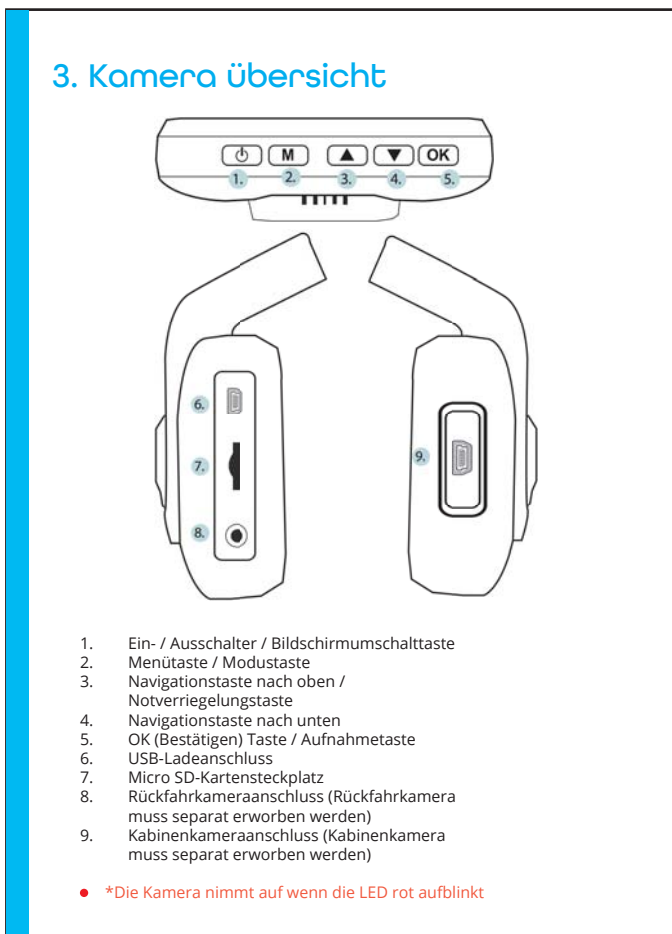

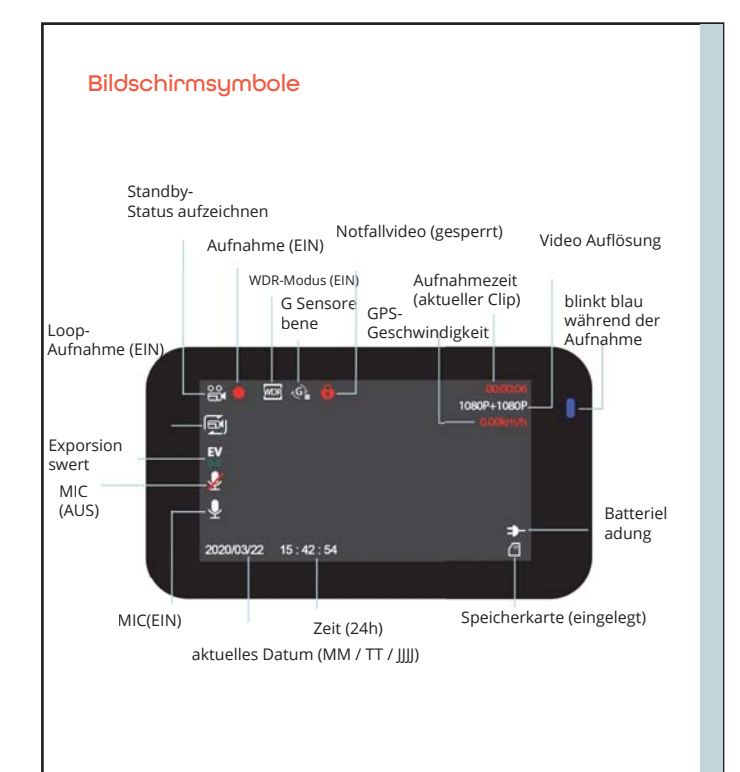

## 4. Installation

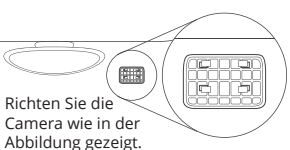

## Schritt 1: Dash Cam installieren

Legen Sie das 3M-Klebeband auf die Halterung und richten Sie die Halterung rechtwinklig zur Dach- und Motorhaubenlinie des Fahrzeugs.

Drücken Sie die Halterung fest auf die Windschutzscheibe. Warten Sie mindestens 20 Minuten, bevor Sie die Kamera montieren.

Auf der Abbildung: Richten Sie die Halterung wie abgebildet

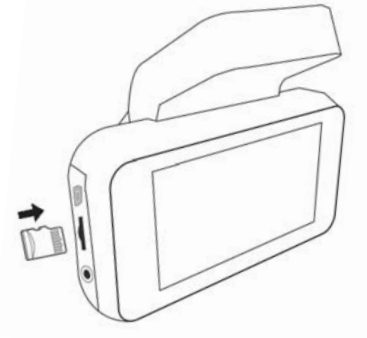

#### Schritt 2: Speicherkarte einstecken

Der Rexing V5 unterstützt Micro SD-Speicherkarten [Klasse<br>10/UHS-1 oder höher] bis zu 256 GB. Sie müssen eine Speicherkarte einschieben, bevor Sie mit der Aufnahme beginnen können. Bevor Sie eine Speicherkarte einschieben oder entfernen. stellen Sie sicher, dass das Gerät ausgeschaltet ist. Schieben Sie die Speicherkarte vorsichtig ein, bis Sie ein Klicken hören, und lassen Sie die Federentriegelung die Karte herausschieben.

78

### Schritt 3: Kamera einschalten und Speicherkarte formatieren

Schalten Sie die Kamera ein, indem Sie das Ladegerät an den Zigarettenanzünder des Autos und die Kamera anschließen. Stellen Sie sicher, dass die V5 korrekt und fehlerfreit<br>Aufnahmen auf Ihre Speicherkarte speichert. Bevor Sie eine neue Speicherkarte verwenden können, müssen Sie die Karte in der Kamera mit der Formatierungsfunktion formatieren.<br>Machen Sie vor dem Formatieren immer ein Backup von wichtigen Daten, die auf der Speicherkarte gespeichert sind.

Um die Speicherkarte zu formatieren, stellen Sie sicher, dass die Speicherkarte eingeschoben wurde. Shalten Sie dann das Gerät ein, indem Sie es an eine Stromquelle anschließen. Drücken Sie OK, um die Aufnahme zu beenden. Drücken Sie dann zweimal die MENU-Taste, um in das System-Setup-Menü zu gelangen.<br>Verwenden Sie die aund und und gehen Sie zur Formateinstellung. Drücken Sie die OK-Taste, um die Auswahl zu bestätigen.

Sie können nun die Verbindung zum Stromnetz unterbrechen.<br>Die Kamera schaltet sich nach 3 Sekunden aus. Die Kamera sollte beim nächsten Einschalten automatisch mit der Aufnahme beginnen.

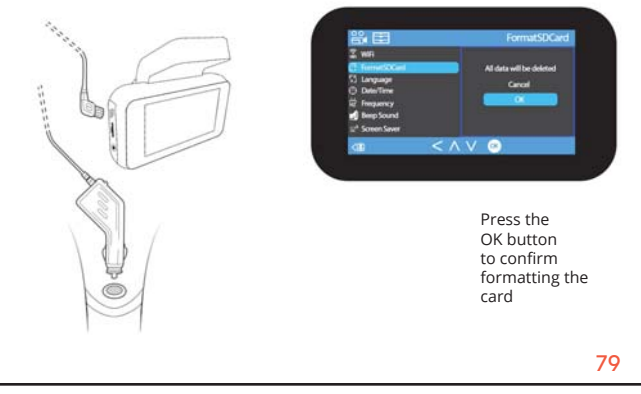

### Schritt 4: Montieren Sie die Rückfahrkamera / Kabinenkamera (Rückfahrkamera oder Kabinenkamera müssen separat erworben werden)

Montieren Sie die Rückfahrkamera / Kabinenkamera wie unten gezeigt.Verwenden Sie das mitgelieferte Kabel für die hintere Kamera, um die hintere Kamera mit der vorderen Kamera zu verbinden

Sie können die Kabinenkamera direkt an die Frontkamera anschließen.

Sie können alle drei Kanäle miteinander verbinden. Sie können zwei beliebige Kanäle gleichzeitig für die Aufnahme auswählen.

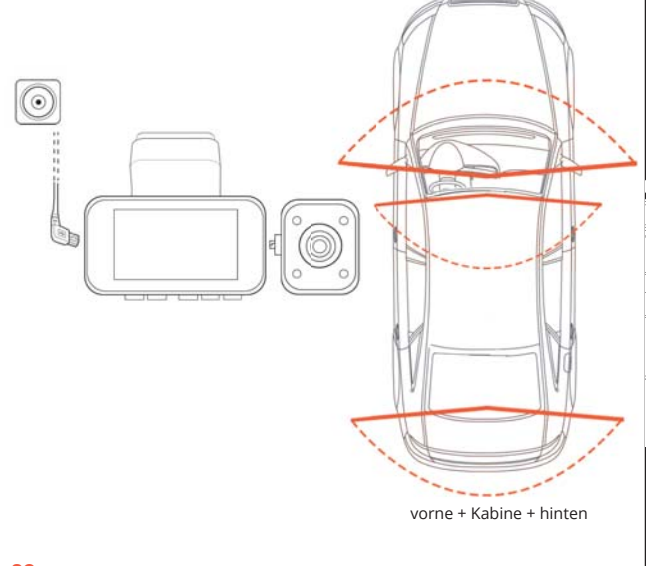

## Schritt 5: Installieren Sie die Kamera an der Windschutzscheibe

Legen Sie die Kamera auf die Halterung und drehen Sie das Stromkabel vorsichtig um die Windschutzscheibe und stecken Sie es unter den Trimm.

Schließen Sie das Autoladekabel an eine 12V DC-Steckdose oder an den Zigarettenanzünder des Autos.

Verbinden Sie das Autoladegerät mit der Kamera. Sobald die Kamera angeschaltet wird, wird sie automatisch anfangen Aufnahmen zu machen.

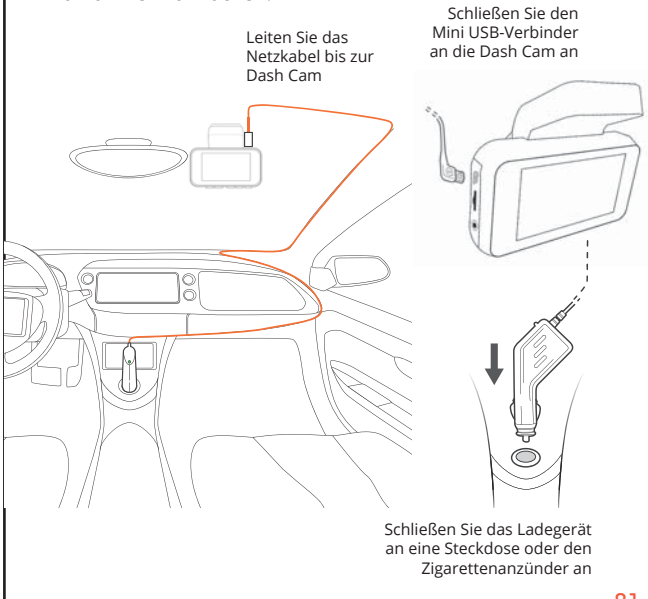

## 5. Grundbedienungen

### Geräteleistung

Das Gerät wird automatisch ageschaltet, wenn es an eine 12V-Zubehörsteckdose oder einen Zigarettenanzünder angeschlossen und aufgeladen wird (d.h. das Fahrzeug wurde gestartet).

Um das Gerät manuell einzuschalten, drücken und halten Sie die POWER-Taste, bis die Wilkommennachricht erscheint.

Die Kamera beginnt automatisch mit der Aufnahme, wenn sie eingeschaltet wird.

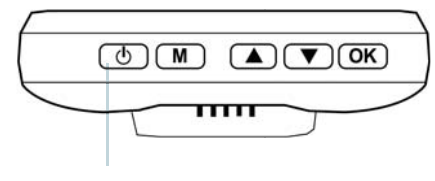

Drücken und halten Sie die POWER-Taste um das Gerät manuell anzuschalten

#### Menüeinstellungen

Schalten Sie die Kamera an. Wenn die Kamera aufnimmt, drücken Sie die OK-Taste um die Aufnahme zu stoppen. Halten Sie die MENU-Taste und wechseln in den gewünschten Modus.

Drücken Sie die MENU-Taste einmal, um in das Einstellungsmenü zu gelangen und ein Modus zu finden. Drücken Sie die MENU-Taste zweimal, um die zu den Systemeinstellungen (Set up) zu gelangen..

 $82$ 

Um ein Video auf dem Computer abzuspielen, verwenden Sie entweder einen SD-Kartenadapter oder schließen Sie das Gerät mit dem USB-Kabel direkt an den Computer an.

Um ein Video mit einem SD-Kartenadapter abzuspielen, entfernen Sie die Speicherkarte und schieben Sie sie in einen SD-Kartenadapter ein. Schieben Sie den Adapter in den Computer ein.

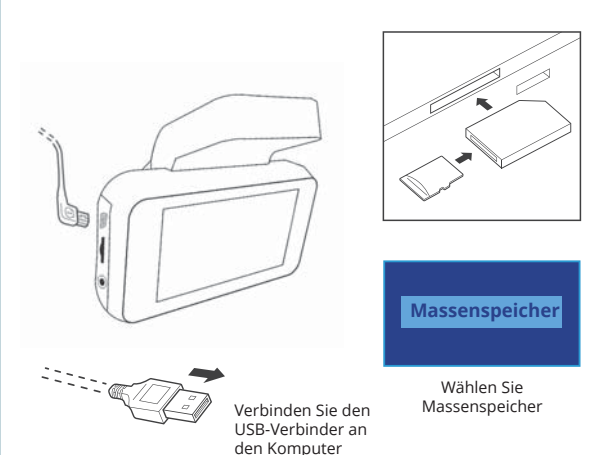

Um ein Video mit einem USB-Kabel abzuspielen, schließen Sie das USB-Kabel an das Gerät und den Computer an. Nachdem das Gerät eingeschaltet wurde, drücken Sie die OK-Taste, um Massenspeicher zu wählen.

Navigieren Sie auf dem Computer zum Gerätelaufwerk. Die Videos werden gespeichert unter: \ CARDV \ MOVIE. Wählen Sie das abzuspielende Video aus.

#### Videoaufnahme

Die Kamera beginnt automatisch Afnahmen zu machen, wenn das Gerät aufgeladen wird. Die LED blinkt rot auf, wenn die Aufnahme erfolgt. Drücken Sie die OK-Taste, um die Aufnahme zu beenden.

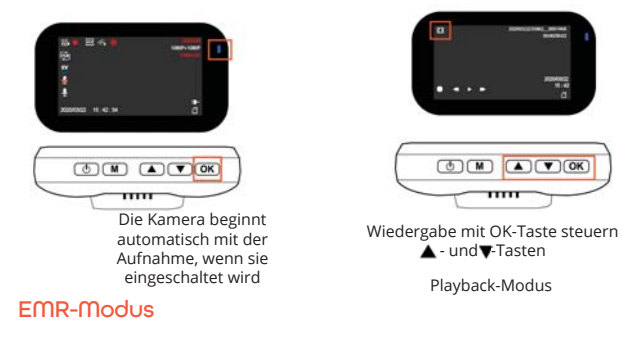

Um den Notfallaufzeichnungsmodus zu verwenden, halten Sie die Taste "▲" gedrückt, um manuell ein 20-Sekunden-Video aufzunehmen, das automatisch gespeichert und gesperrt wird.

Zeigen Sie EMR-Aufnahmen an, indem Sie die Menü- / Wiedergabetaste drücken.

#### Videowiedergabe

Das Abspielen von Videos kann auf dem Gerät oder einem Computer erfolgen. Um ein Video auf dem Gerät abzuspielen wechseln Sie in den Playback-Modus. Verwenden Sie die ▲-, und ▼- Tasten, um in den gewünschten Video umzuschalten. Drücken Sie die OK-Taste um das Video abzuspielen.

Verwenden Sie während des Abspielens die Tasten OK (Anhalten), ▲ (Zurückspulen) und ▼ (Vorspulen), um die Videowiedergabe zu steuern.  $83$ 

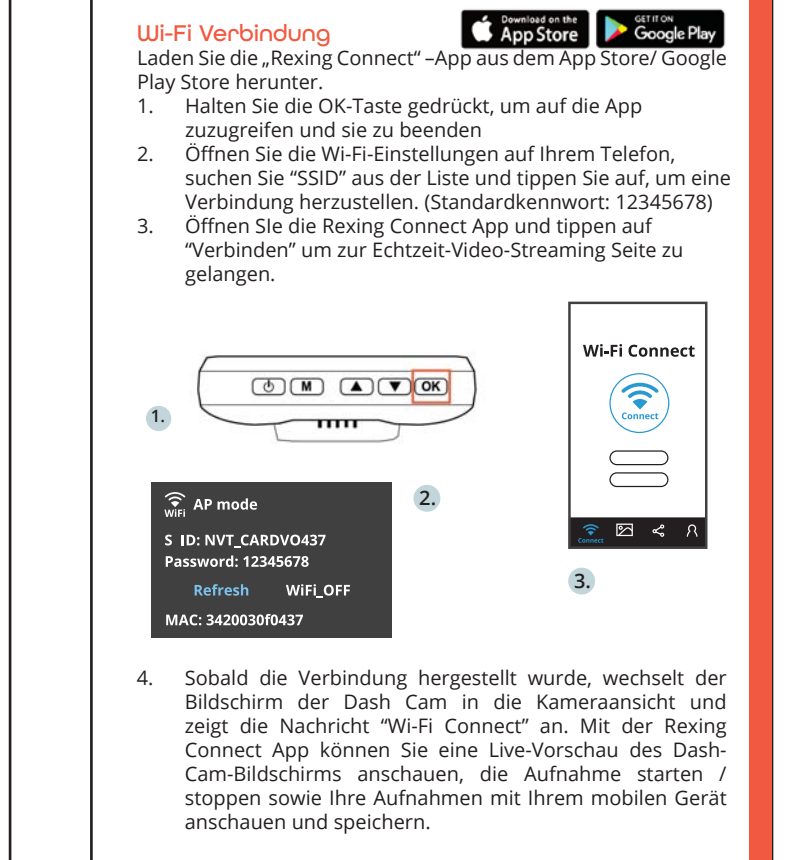

Für weitere Anweisungen über die Wi-Fi-Verbindungsfunktion gehen Sie bitte auf: www.rexingusa.com/wifi-connect/.

#### GPS-Logger

Wenn mit der Kamera verbunden, zeichnet sie während der Fahrt die Geschwindigkeit und den Ort Ihres Fahrzeugs auf.

Sie können dann während des Abspielens Ihrer Aufnahmen mit dem GPS-Video-Player (für Windows und Mac, erhältlich bei rexingusa.com) auf diese Informationen zugreifen.

Die Dash Cam wird automatisch nach dem GPS-Signal suchen, sobald sie an die Stromquelle angeschlossen ist. Drücken Sie zweimal die MENU-Taste und gehen Sie zu den Systemeinstellungen. Schalten Sie zu den Einstellungen der GPS-Geschwindigkeitseinheit um, und wählen Sie Ihre gewünschte Geschwindigkeitseinheit aus.

Nachdem ein GPS-Signal gefunden wurde, wird das Bildschirmsymbol rot zu grün - gemäß den folgenden Symbolen.

0.00km/h

GPS-Funktion aktiviert

 $0.00$ km/h

GPS-Signal (nicht verbunden)

#### Parkmonitor

Schließen Sie die Dash Cam an das Smart Hardwire Kit an (Separat erhältlich), um die Parkmonitorfunktion zu aktivieren. Bitte besuchen Sie www.support.rexingusa.com, um ein Video-Tutorial anzuschauen.

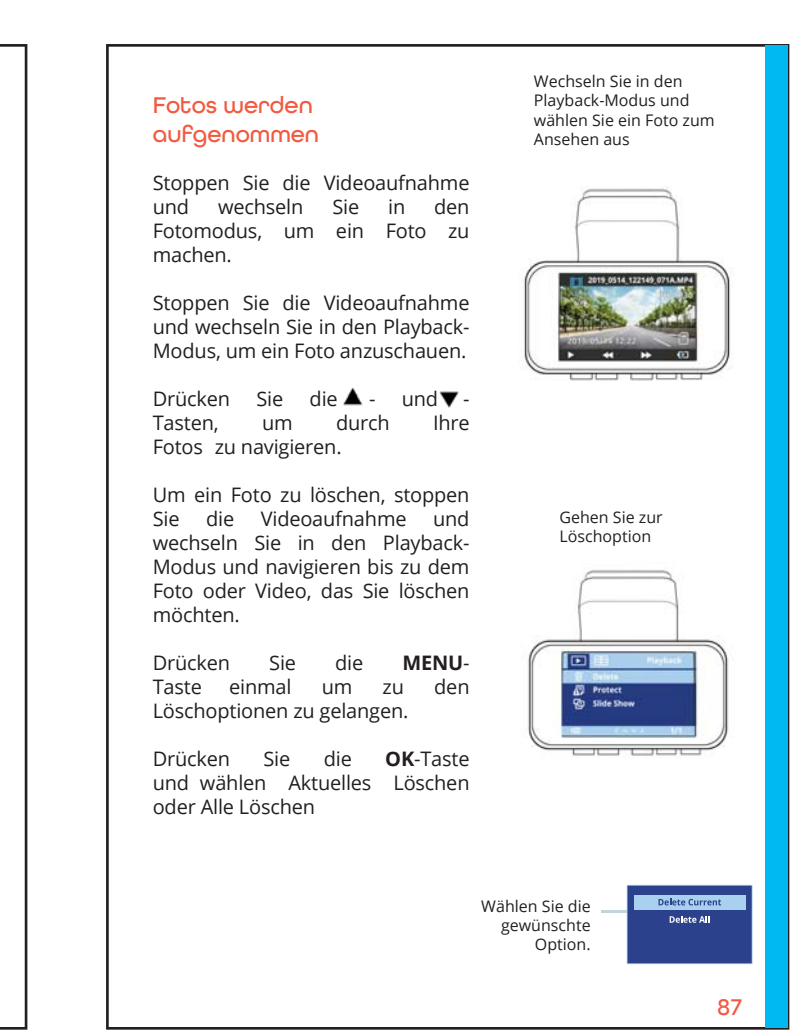

## Warning:

This device complies with Part 15 of the FCC Rules. Operation is subject to the following two conditions: (1) this device may not cause harmful interference, and (2) this device must accept any interference received, including interference that may cause undesired operation.

changes or modifications not expressly approved by the party responsible for compliance could void the user's authority to operate the equipment. NOTE: This equipment has been tested and found to comply with the limits for a Class B digital device, pursuant to Part 15 of the FCC Rules. These limits are designed to provide reasonable protection against harmful interference in a residential installation. This equipment generates, uses and can radiate radio frequency energy and, if not installed and used in accordance with the instructions, may cause harmful interference to radio communications. However, there is no guarantee that interference will not occur in a particular installation. If this equipment does cause harmful interference to radio or television reception, which can be determined by turning the equipment off and on, the user is encouraged to try to correct the interference by one or more of the following measures:

- -- Reorient or relocate the receiving antenna.
- -- Increase the separation between the equipment and receiver.
- -- Connect the equipment into an outlet on a circuit different from that to which the receiver is connected.

-- Consult the dealer or an experienced radio/TV technician for help.

NOTE: This device and its antenna(s) must not be co-located or operation in conjunction with any other antenna or transmitter

## **RF Exposure Statement**

To maintain compliance with FCC's RF Exposure guidelines, This equipment should be installed and operated with minimum distance of 20cm the radiator your body. This device and its antenna(s) must not be co-located or operation in conjunction with any other antenna or transmitter